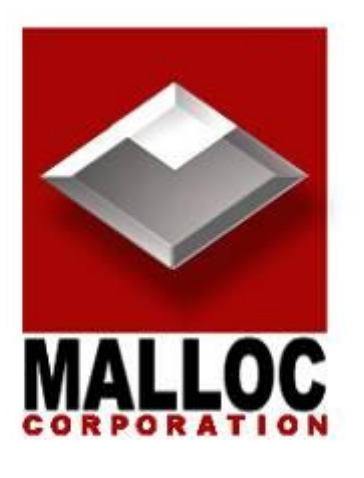

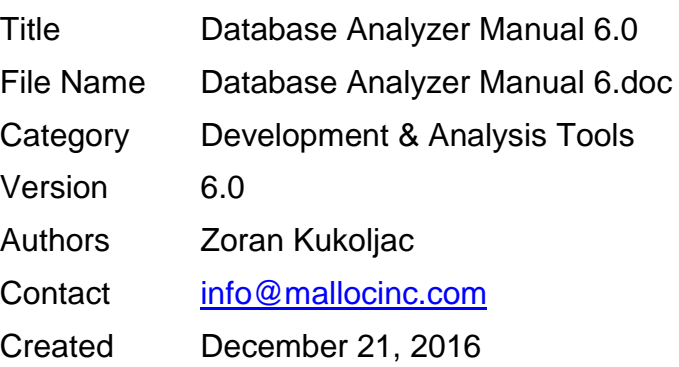

# **Table of Contents**

<span id="page-1-0"></span>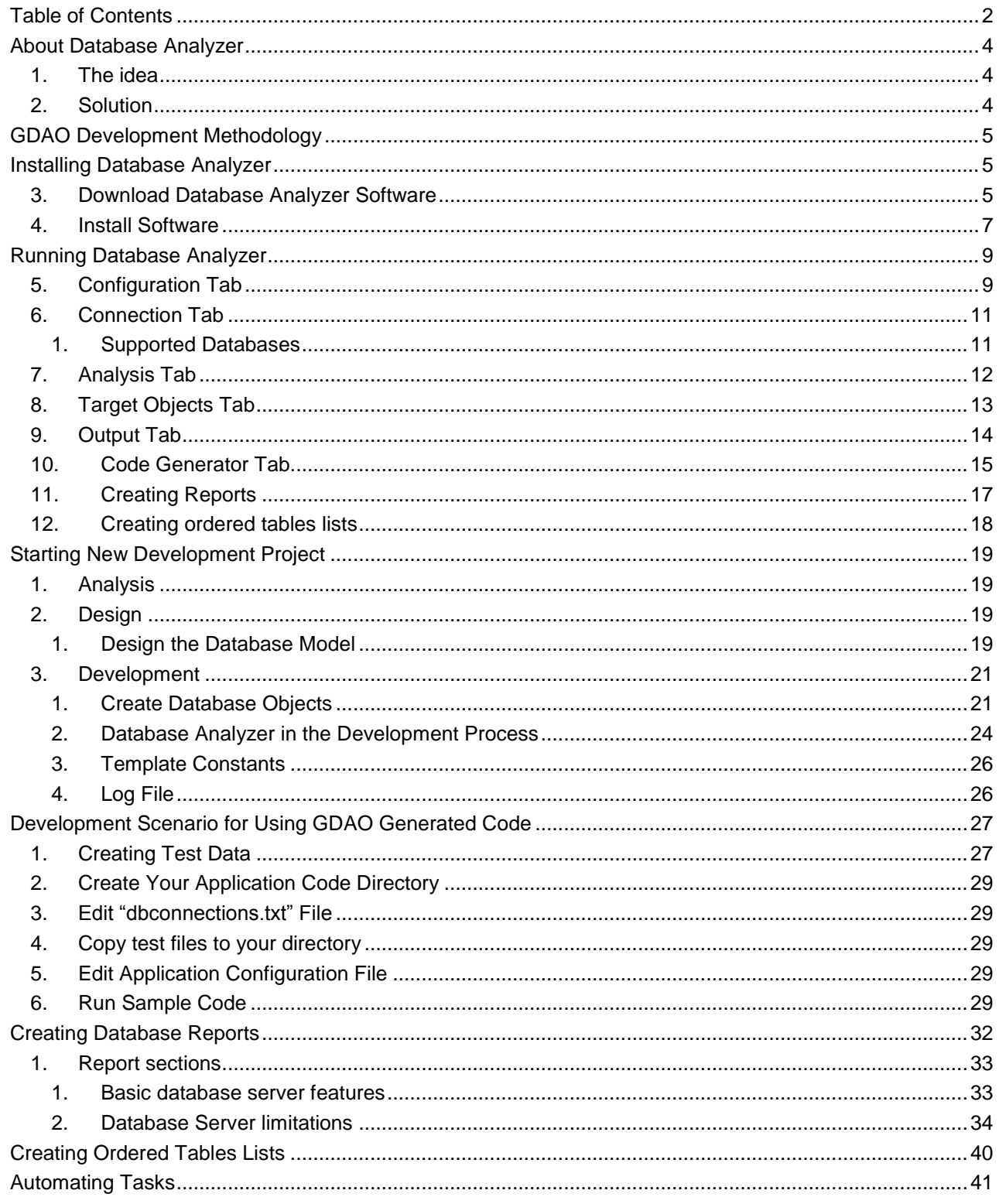

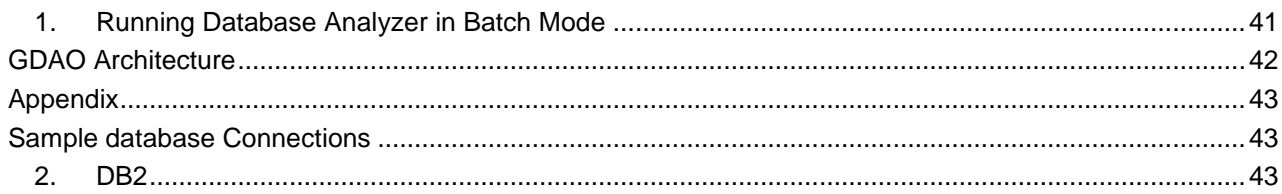

# **About Database Analyzer**

### <span id="page-3-1"></span><span id="page-3-0"></span>**1. The idea**

The idea behind Database Analyzer is to use knowledge invested in database design to generate code that can be used in development process. Software intelligently predicts possible scenarios that might be needed in the future development.

Database Analyzer provides a set of tools that give a huge jump start in development process by:

- Generating comprehensive database analysis reports which can be used to quickly understand database structure and the data.
- Generating Java code that will be needed in development process

### <span id="page-3-2"></span>**2. Solution**

Database Analyzer (DBA) is a software package that analyzes database configuration, database structure, and data. DBA can then use that information to do the following:

- Generate reports where this information is structured in a specific way which helps to understand how the database is configured and structured. Most importantly, it helps to understand how data is stored and used in the database. It can help identify issues with the data model, corrupt data, and areas where improvements could be made in order to improve the overall system performance and to save resources. It is a valuable tool on ETL projects when:
	- o 1) Data mapping or data dictionary has to be created and
	- $\circ$  2) Database and its data has to be analyzed and understood. This tool could be used by developers, DBAs, Business Analysts, Data Analysts, System Architects, and anyone who is involved in development, analysis, or maintenance of the database.
- Generate Java code which is used to manipulate data and database structure. It provides a huge head start in the development process and makes maintenance easier and more efficient. For more information, see chapter "GDAO Development Methodology".
- Generate other useful scripts for database and data management. For example, it can generate a script to drop all tables in the database based on their referential integrity (child tables have to be dropped before parent tables). Scripts like these are useful in development and testing environments where developers have limited privileges in the database. Some examples will be provided in this document.

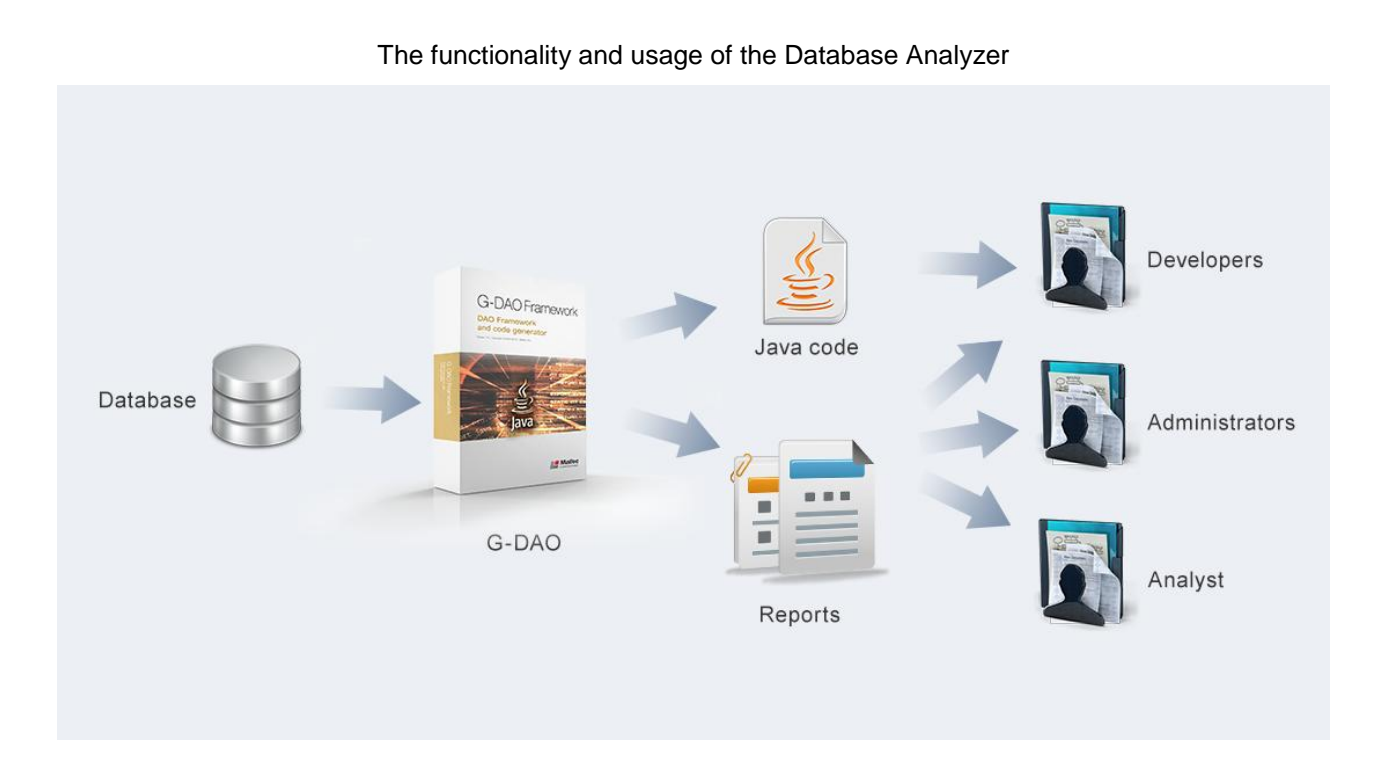

# **GDAO Development Methodology**

<span id="page-4-0"></span>"GDAO" stands for Generated Data Access Objects. Database Analyzer Software uses knowledge and logic stored in the database design to generate a number of Java classes for each database Table and View which helps developer to manipulate their structure and data. It vastly improves software development productivity when it comes to the development of all Java components that access databases. Moreover, the generated code is uniform and well-structured with plenty of comments so maintenance of the code is very efficient.

## **Installing Database Analyzer**

### <span id="page-4-2"></span><span id="page-4-1"></span>**3. Download Database Analyzer Software**

First you need to verify the type of Windows Operating System (32-bit or 64-bit) you are using. You can find that information in "Control Panel"  $\rightarrow$  "System".

### Database Analyzer Manual 6.0

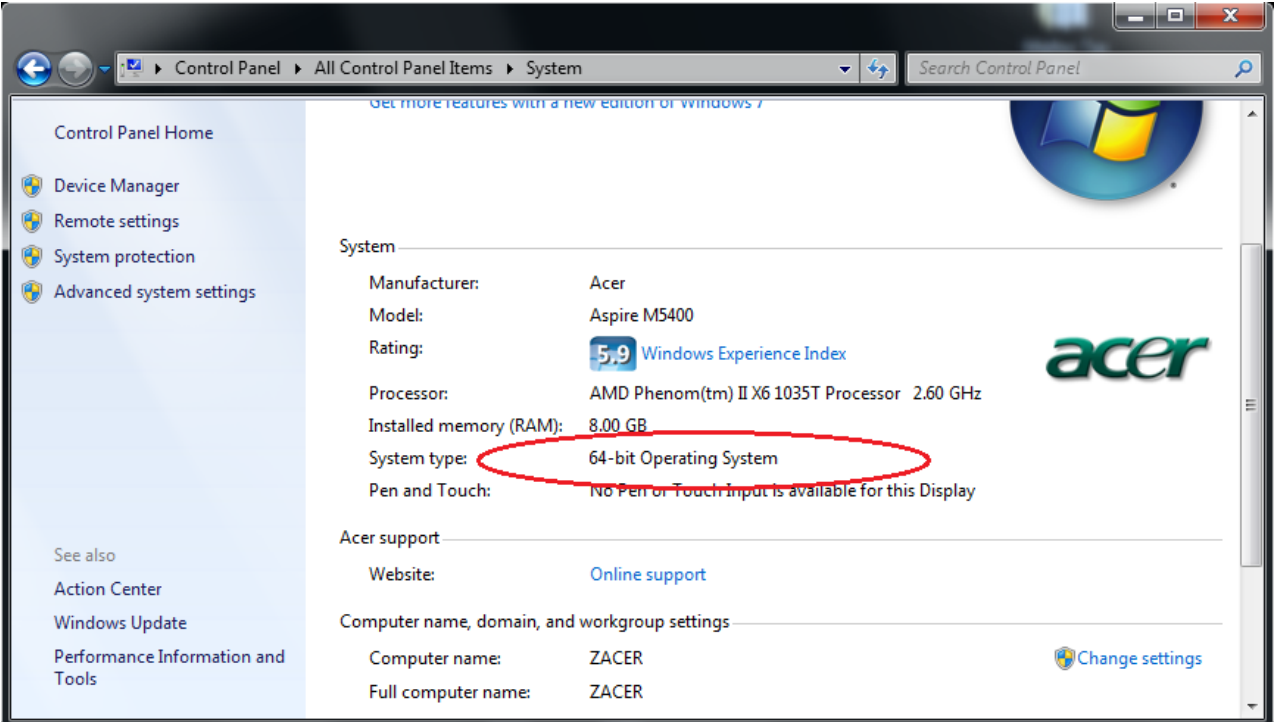

Download Database Analyzer software for your platform:

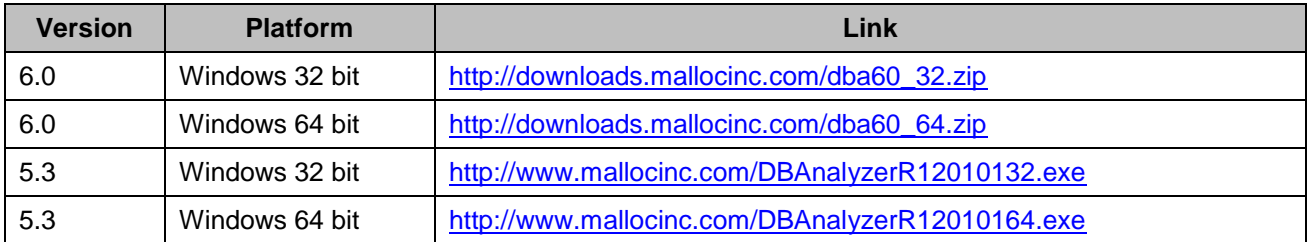

### <span id="page-6-0"></span>**4. Install Software**

Note that names of directories are arbitrary and are given here just as an example. You can choose another location where Database Analyzer software will be installed.

#### **Step #1:**

Create directory: C:\Database Analyzer

#### **Step #2:**

Unzip the DBA archive. If it is self extracting archive, do the following:

Run "InstallDatabaseAnalyzerR12010132.exe" and choose "C:\Database Analyzer" as a destination directory.

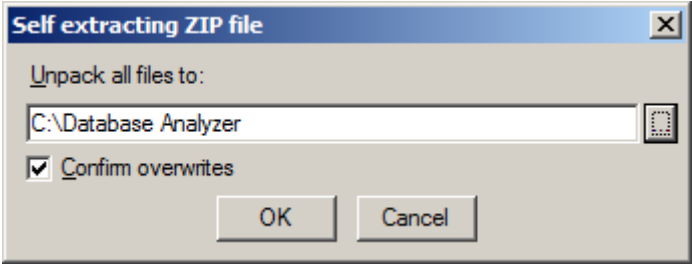

After extracting the downloaded file, your directory tree may look something like the picture shown below.

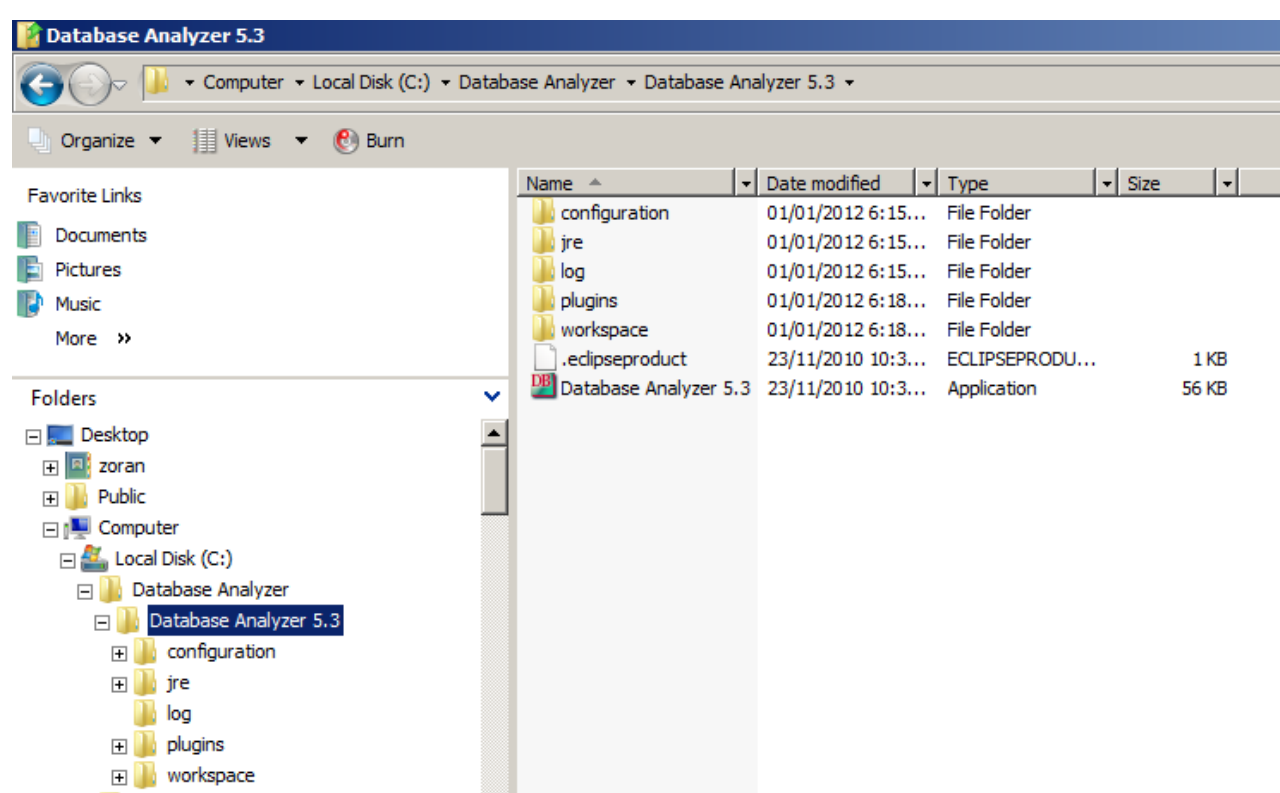

You are now ready to run Database Analyzer Application by executing:

c:\Database Analyzer\Database Analyzer 5.3\Database Analyzer 5.3.exe

Note:

Different versions of Database Analyzer software can co-exist and they can be installed in the same directory:

c:\Database Analyzer

For example: c:\Database Analyzer\Database Analyzer 5.3 c:\Database Analyzer\Database Analyzer 6.0

# **Running Database Analyzer**

### <span id="page-8-1"></span><span id="page-8-0"></span>**5. Configuration Tab**

When you run Database Analyzer, you will get the screen where you choose the configuration file for your project. DBA Configuration file has information about certain projects:

- 1. Database connection
- 2. What Database Objects should be analyzed and what sample data should be extracted
- 3. Destination and packages for Java code that will be generated
- 4. Other information which will be demonstrated through examples

Configuration files are flat files that can be shared by many users.

The Default configuration file has parameters set for the GDAO Demo project. Before you start changing these parameters, you should save the configuration file under a different name and location. An example is shown on the screen below:

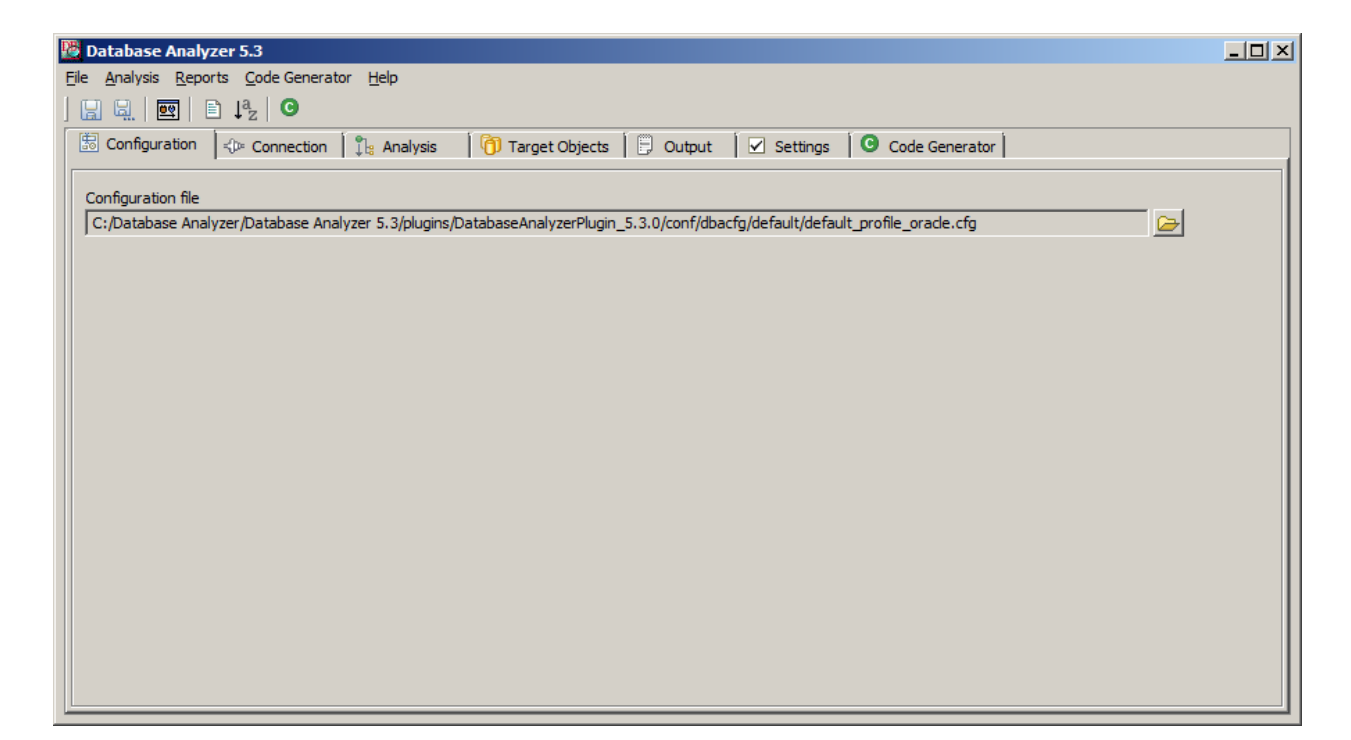

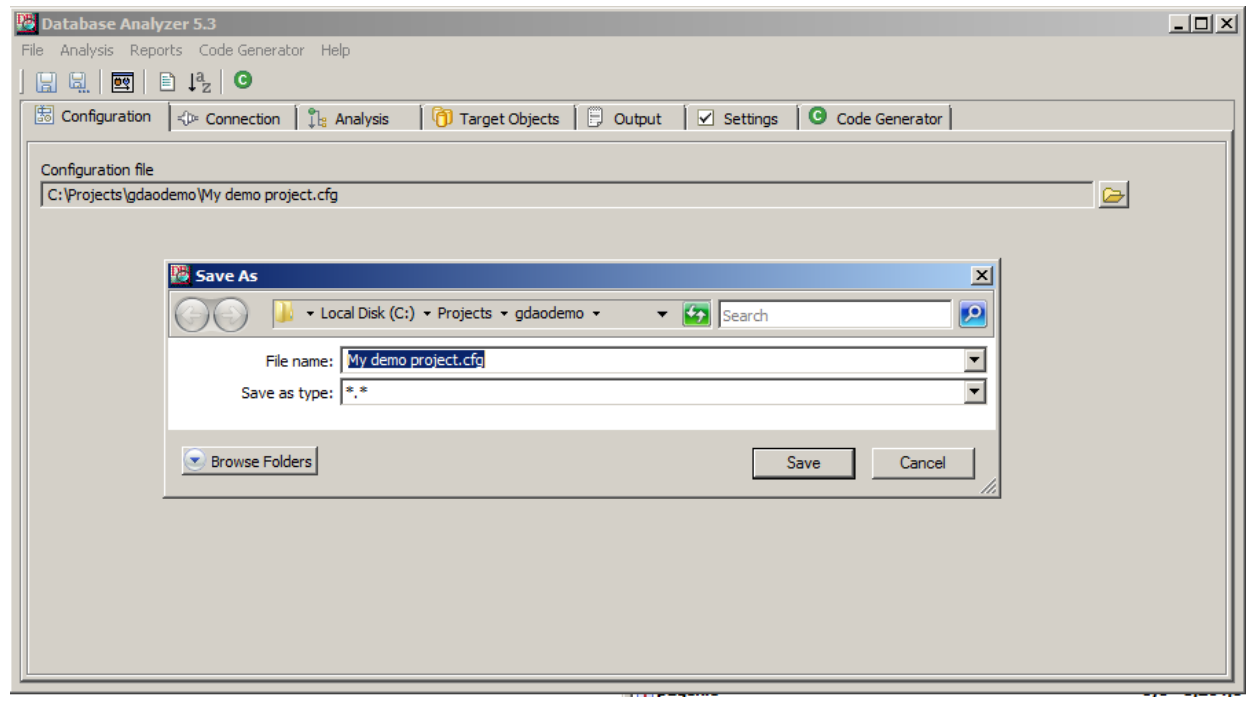

### <span id="page-10-0"></span>**6. Connection Tab**

On the "Connection" tab, you should change parameters to match your own server and database name, port, username, and password. You can also change the JDBC library and driver being used.

Use the "Test Connection" button to make sure you entered the correct parameters and you can connect to the database.

It is recommended that you download the most recent JDBC libraries from the vendor web site.

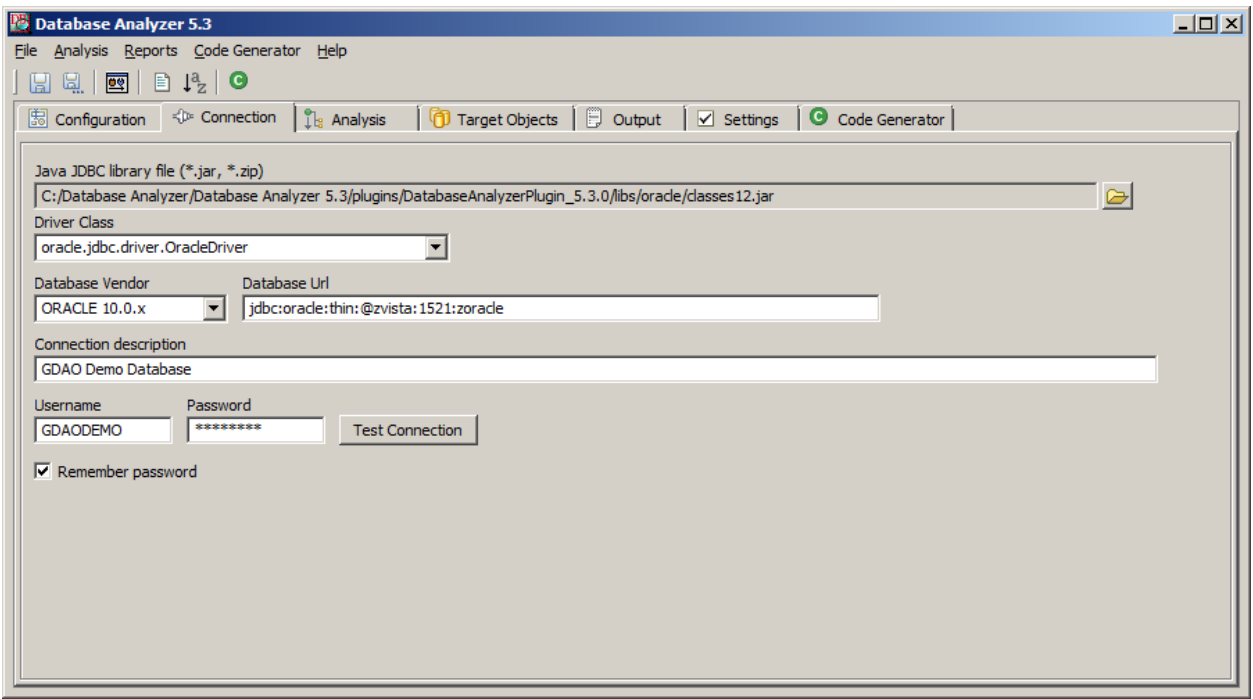

#### <span id="page-10-1"></span>1. **Supported Databases**

Database Analyzer v6.0 can analyze and produce reports for the following databases:

- 1. Oracle
- 2. DB2
- 3. Sybase
- 4. Microsoft SQL Server
- 5. Access

Code Generator feature of Database Analyzer v6.0supports the following databases:

1. Oracle

### <span id="page-11-0"></span>**7. Analysis Tab**

On the "Analysis" tab, specify what elements of the database should be analyzed. If you are not interested in data profiling, you should deselect all the "Constraints" and "Volumetric" check boxes since that operation can take a long time for large databases.

"Constraints" and "Volumetric" check boxes should be checked only when we are analyzing the database structure and when we are doing data profiling in order to generate reports. This will be explained under the "Database Analysis" chapter.

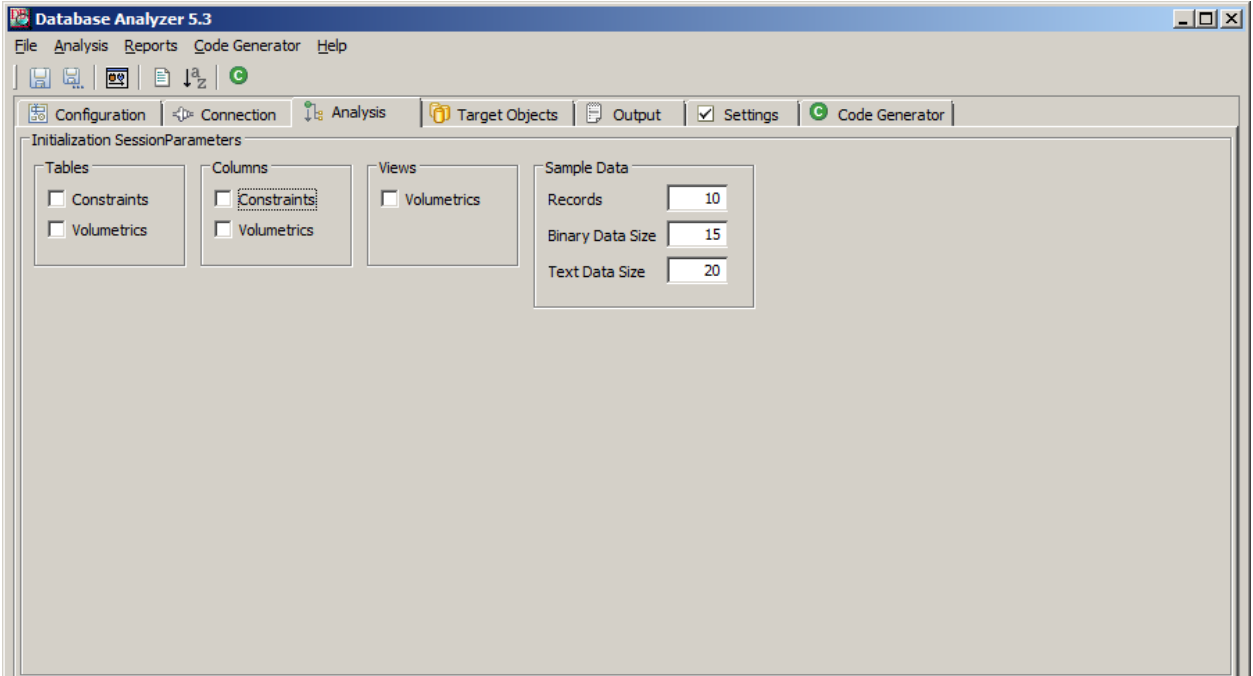

### <span id="page-12-0"></span>**8. Target Objects Tab**

On the "Target Objects" tab, select which database schema will be analyzed and which object within that schema should be analyzed.

You can connect as one user, but analyze objects that belong to another user providing that your first user has proper privileges. Also, you can specify a comma separated list of tables and views that you want to analyze. This is handy if only a few objects in a large database are needed to be analyzed.

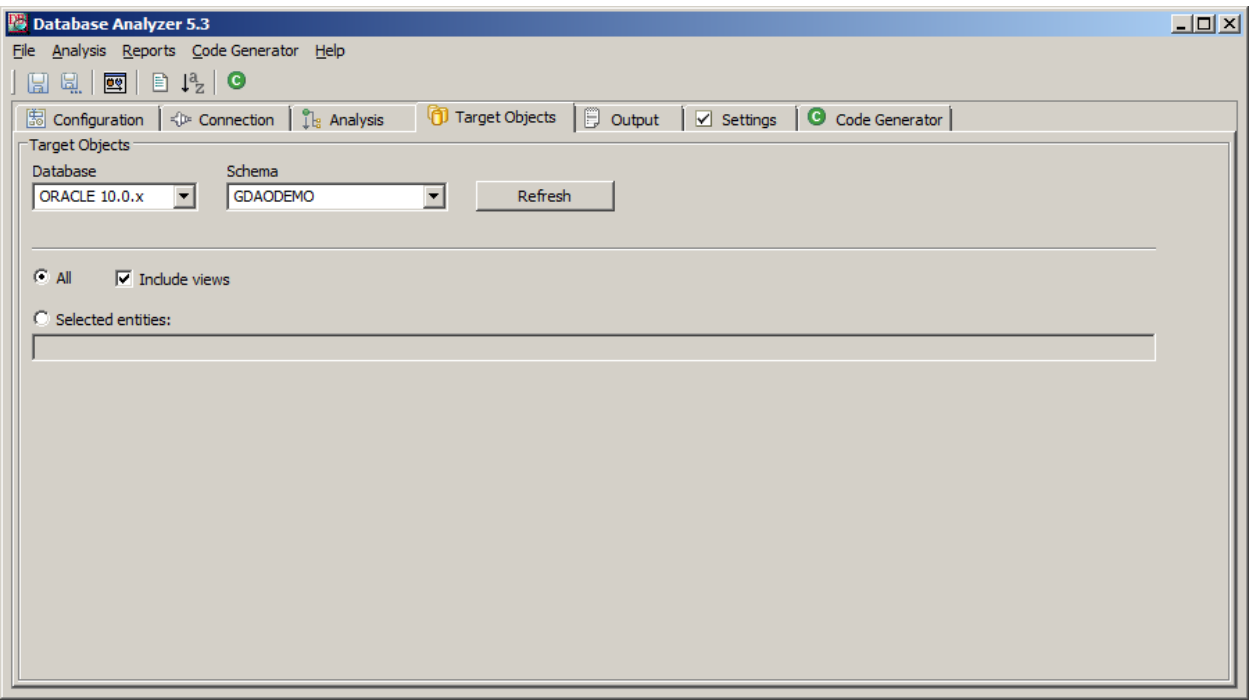

- 1. Press the "Refresh" button to get the list of schemas in your database
- 2. For a database, choose "DEFAULT\_DATABASE" and for a schema, choose the one that you would like to analyze. For GDAO Demo sample database, that would be the database user where new objects are created.

Explanation for "DEFAULT\_DATABASE:"

For databases which support more than one database per Database Server, such as Sybase, you will have a drop down list with available databases. Since one Oracle Server Instance can support only one database, "DEFAULT\_DATABASE" should be used.

## <span id="page-13-0"></span>**9. Output Tab**

On "Output" tab, you need to specify where Database Analyzer will store its files:

- 1. Analysis file
- 2. Log file

Note that directories where these files will be stored have to be created before the database analysis is run. In our example, this is the directory: C:\Projects\gdaodemo

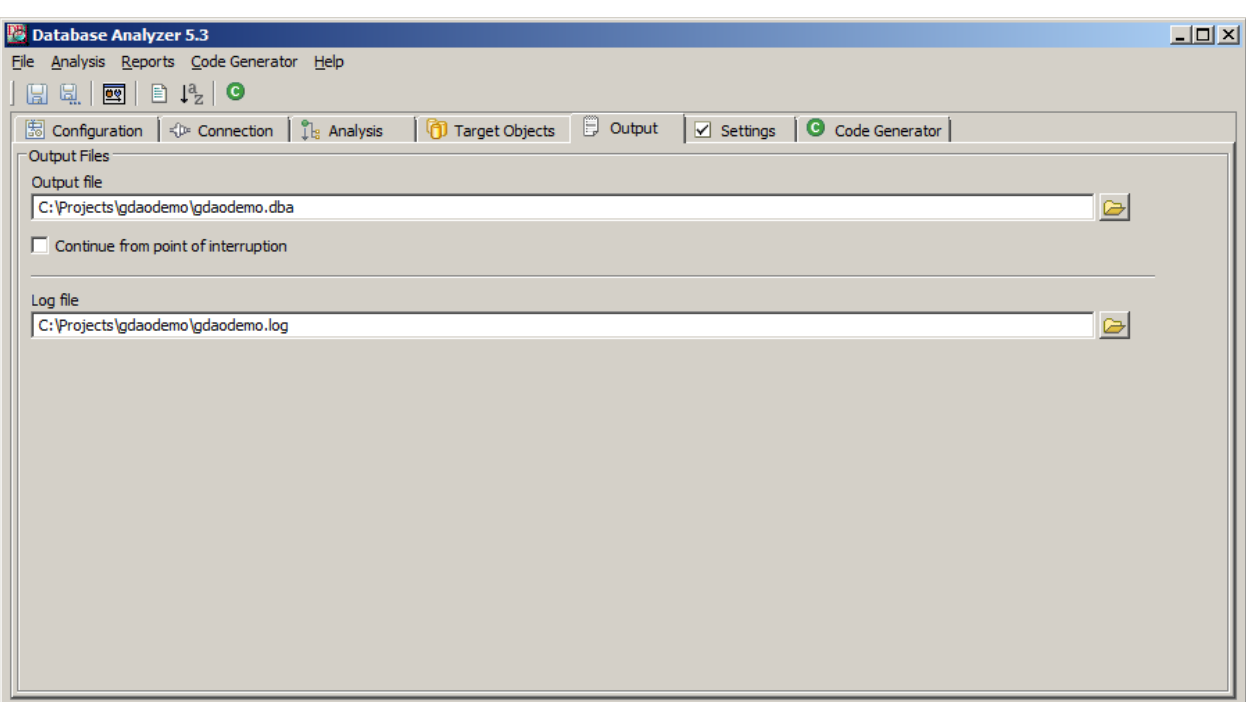

## <span id="page-14-0"></span>**10.Code Generator Tab**

The tab "Code Generator" contains all the information required to generate a java code based on the most recent database analysis.

<span id="page-14-1"></span>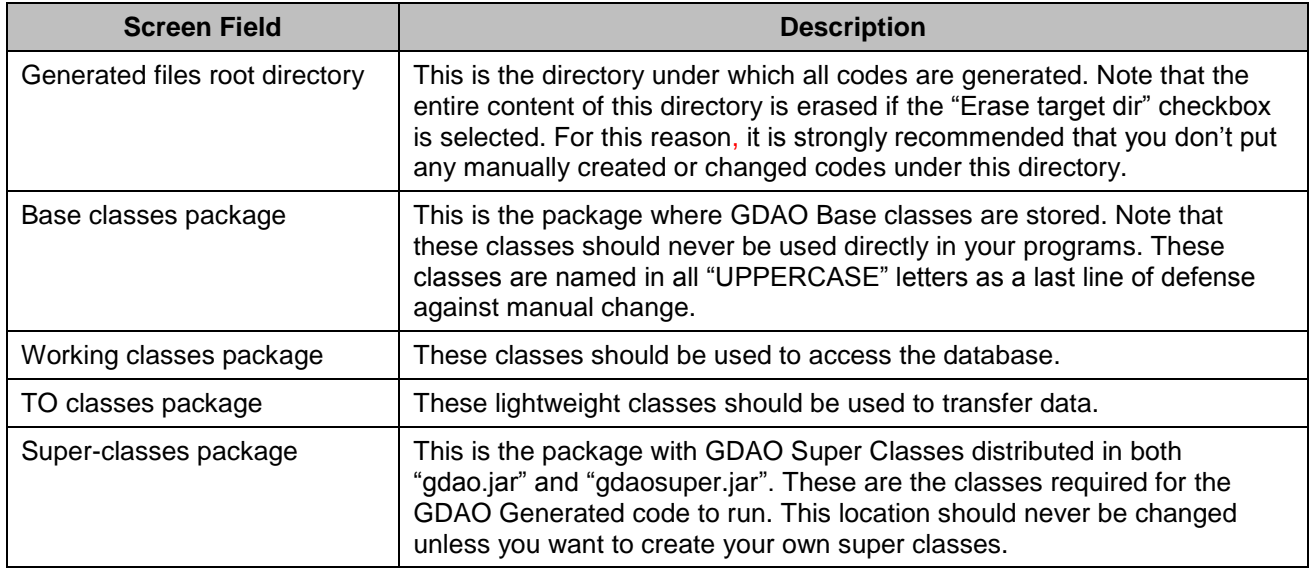

<span id="page-14-3"></span><span id="page-14-2"></span>For more information about the relationship between the GDAO classes, check section "GDAO [Architecture"](#page-41-0).

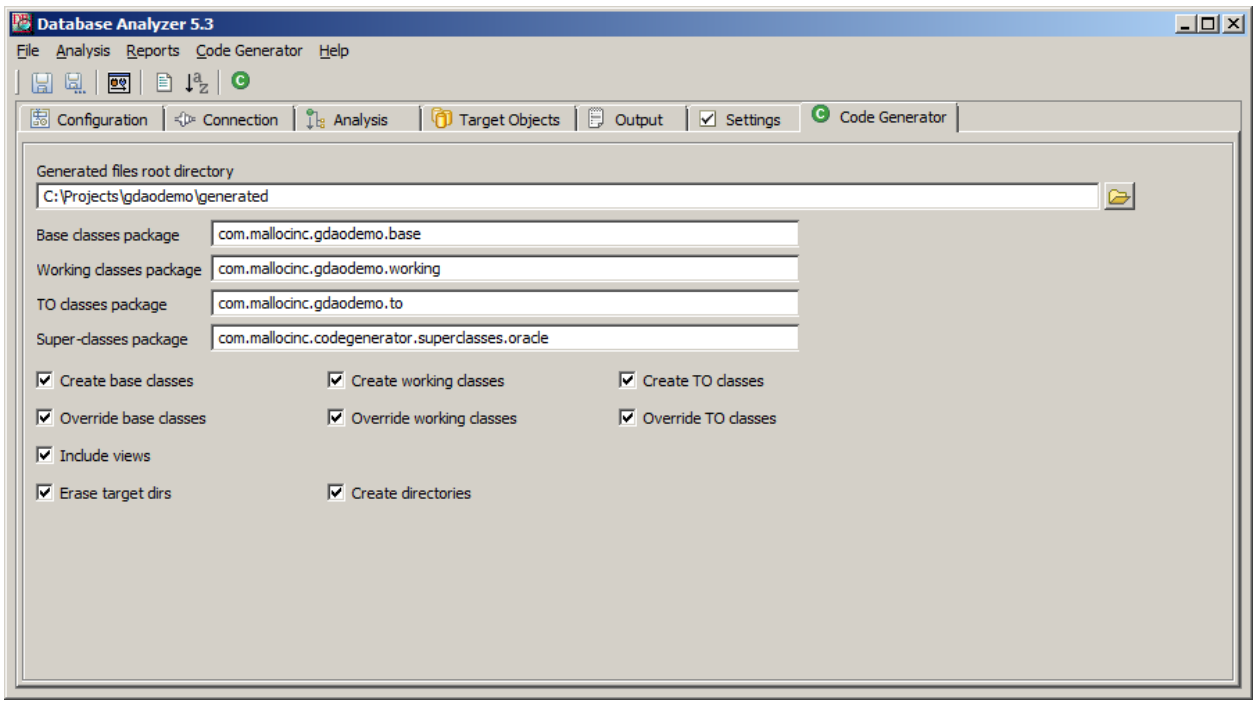

Locations of the "jar" files required by GDAO generated Java code:

- c:\Database Analyzer\Database Analyzer 5.3\plugins\DatabaseAnalyzerPlugin\_5.3.0\gdao.jar
- c:\Database Analyzer\Database Analyzer 5.3\plugins\DatabaseAnalyzerPlugin\_5.3.0\gdaosuper.jar

## <span id="page-16-0"></span>**11.Creating Reports**

On the "Create Reports" screen, you can create Data Profiling screens. A sample of reports can be found on the Malloc Inc web site:

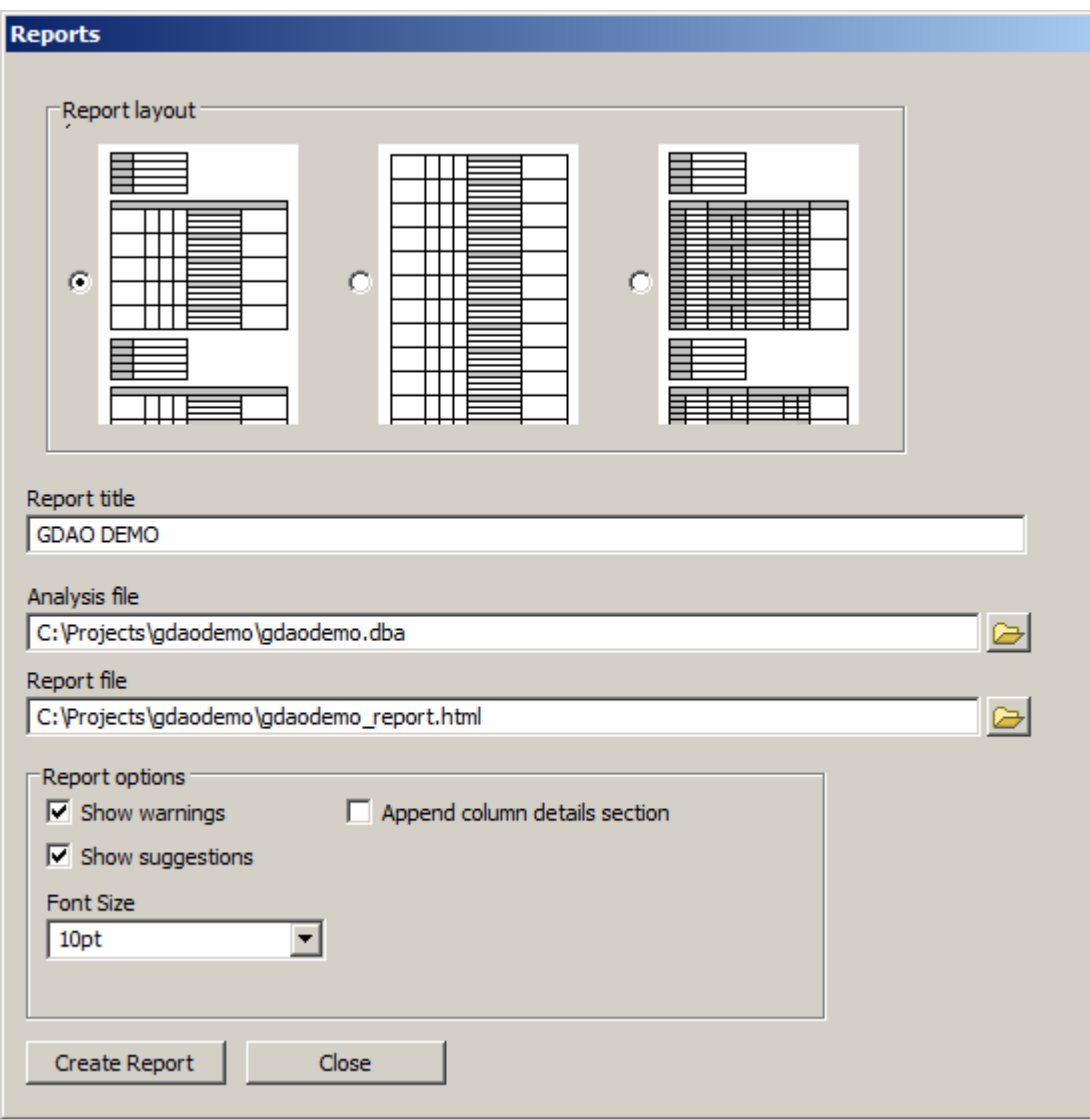

### <span id="page-17-0"></span>**12.Creating ordered tables lists**

This feature is used to produce an ordered table list depending on the relationship between the tables. For example, if you want to drop table by table, you would use this method to create a list of tables ordered in the way tables can be dropped, meaning that tables with no children will be dropped first.

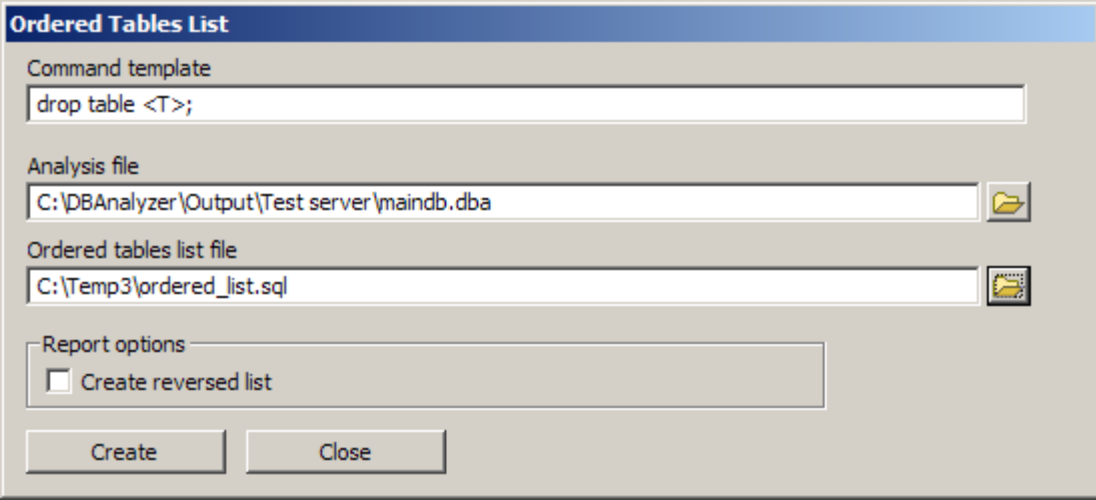

This method creates another list with the reverse order from the list created by method "getOrderedTableList". For example, this option can be used to create tables.

File "C:\Temp3\ordered\_list.sql" will be created with the following content (see the data model on the next page):

```
drop table TRANSACTION ITEM;
drop table USER PROFILE;
drop table CURRENCY CODE;
drop table ROLE_PERMISSION;
drop table PERMISSION;
drop table USER_ROLE;
drop table ROLE;
drop table PAYMENT;
drop table PAYMENT_INSTRUMENTS;
drop table LOGIN HISTORY;
drop table TRANSACTION;
drop table USERS;
drop table PERSON;
drop table ORGANIZATION;
drop table ADDRESS;
drop table ITEM;
```
Note that database views are ignored when the ordered tables list is created.

# **Starting New Development Project**

<span id="page-18-0"></span>Database Analyzer can be used in all phases of software development.

### <span id="page-18-1"></span>**1. Analysis**

- 1. Gather requirements
- 2. Feasibility study
- 3. Capacity planning
- 4. Create user cases
- 5. Create system architecture

Activities where Database Analyzer can be used:

- 1. Proof of concept. This is the development of the modules that will be used to confirm that this concept will work in the new production environment.
- 2. Analysis of the Legacy Databases. It is needed in case if the database or data migration is required in a newly developed system.

### <span id="page-18-2"></span>**2. Design**

<span id="page-18-3"></span>1. **Design the Database Model**

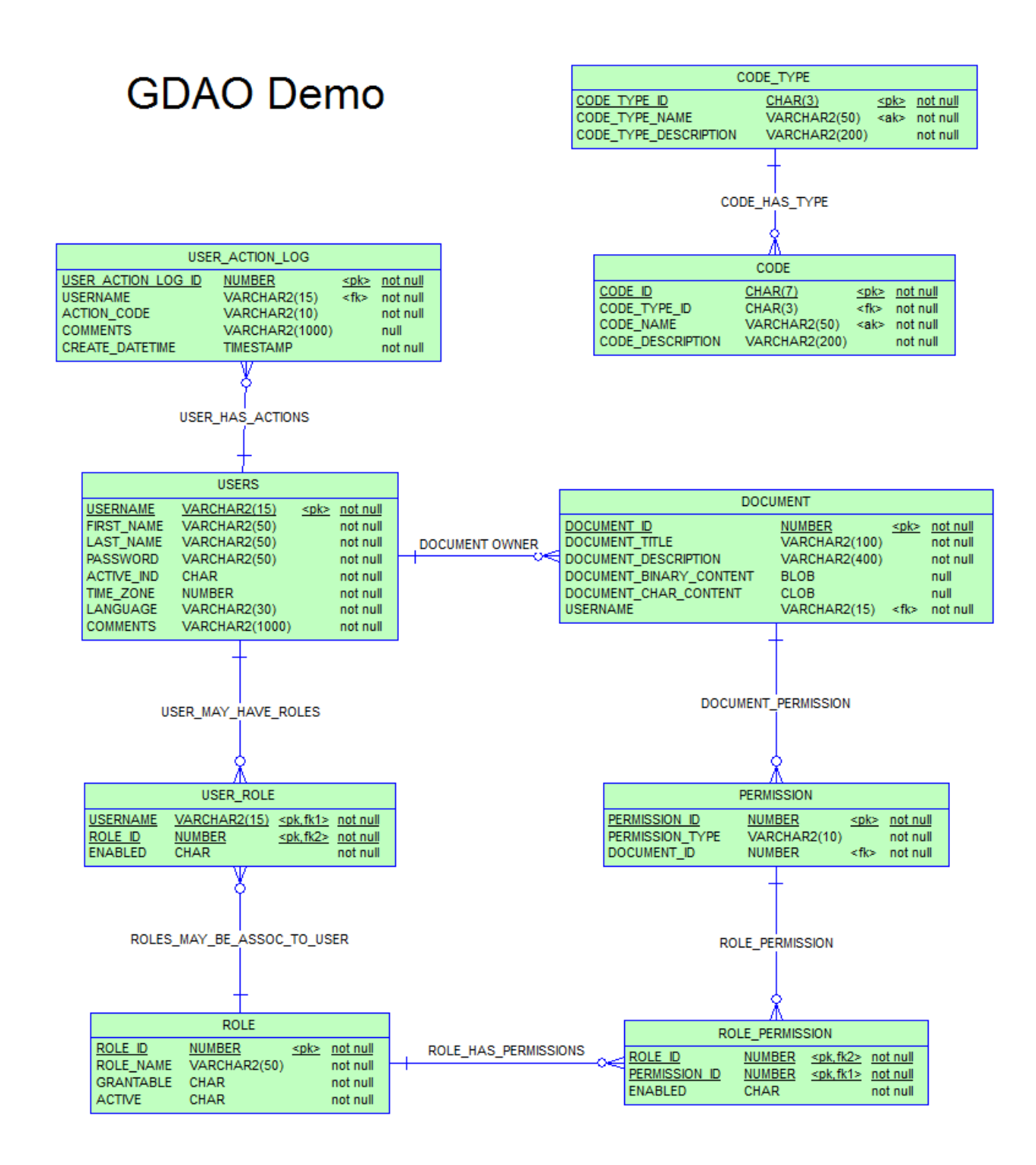

#### <span id="page-20-0"></span>**3. Development**

#### <span id="page-20-1"></span>1. **Create Database Objects**

```
/*==============================================================*/
/* Database name: ZORACLE */
/* DBMS name: ORACLE Version 11g */
/* Created on: 30/12/2011 11:39:38 PM */
/*==============================================================*/
/*==============================================================*/
\frac{1}{2} \star Table: CODE \frac{1}{2}/*==============================================================*/
create table CODE (
  CODE ID CHAR(7) contract null,
 CODE_TYPE_ID CHAR(3) contract not null,
 CODE_NAME VARCHAR2(50) not null,
 CODE DESCRIPTION VARCHAR2(200) not null,
   constraint XPKCODE primary key (CODE_ID),
   constraint XAK1CODE_NAME unique (CODE_NAME)
);
/*==============================================================*/
\frac{1}{2} \star Table: CODE TYPE \frac{1}{2}/*==============================================================*/
create table CODE_TYPE (
 CODE TYPE ID CHAR(3) https://www.file.org/
 code TYPE NAME VARCHAR2(50) not null,
  CODE TYPE DESCRIPTION VARCHAR2(200) not null,
   constraint XPKCODE_TYPE primary key (CODE_TYPE_ID),
   constraint XAK1CODE_TYPE unique (CODE_TYPE_NAME)
);
/*==============================================================*/
/* Table: DOCUMENT */*==============================================================*/
create table DOCUMENT (
  DOCUMENT ID NUMBER not null
    constraint SYS C009385 check ("DOCUMENT ID" IS NOT NULL) not deferrable,
  DOCUMENT_TITLE VARCHAR2(100) not null
     constraint SYS_C009387 check ("DOCUMENT_TITLE" IS NOT NULL) not deferrable,
  DOCUMENT DESCRIPTION VARCHAR2(400) not null,
   DOCUMENT_BINARY_CONTENT BLOB,
  DOCUMENT CHAR CONTENT CLOB,
 USERNAME VARCHAR2(15) not null,
   constraint PK_DOCUMENT primary key (DOCUMENT_ID)
);
/*==============================================================*/
/* Table: PERMISSION */
/*==============================================================*/
create table PERMISSION (
```
#### Database Analyzer Manual 6.0

```
PERMISSION ID NUMBER not null
     constraint SYS C009408 check ("PERMISSION ID" IS NOT NULL) not deferrable,
  PERMISSION_TYPE VARCHAR2(10) not null,
  DOCUMENT ID NUMBER not null,
   constraint PK_PERMISSION primary key (PERMISSION_ID)
);
/*==============================================================*/
\frac{1}{2} \star Table: ROLE \frac{1}{2}/*==============================================================*/
create table ROLE (
  ROLE ID NUMBER not null
    constraint SYS C009414 check ("ROLE ID" IS NOT NULL) not deferrable,
  ROLE NAME VARCHAR2(50) not null
    constraint SYS C009415 check ("ROLE NAME" IS NOT NULL) not deferrable,
  GRANTABLE CHAR CHAR CHAR not null,
  ACTIVE CHAR CHAR not null,
   constraint PK_ROLE primary key (ROLE_ID)
);
/*==============================================================*/
/* Table: ROLE_PERMISSION */
/*==============================================================*/
create table ROLE_PERMISSION (
  ROLE ID NUMBER not null
     constraint SYS_C009417 check ("ROLE_ID" IS NOT NULL) not deferrable,
  PERMISSION ID NUMBER not null
     constraint SYS_C009418 check ("PERMISSION_ID" IS NOT NULL) not deferrable,
  \begin{minipage}{.4\linewidth} \texttt{ENABLED} \end{minipage} \begin{minipage}{.4\linewidth} \texttt{CHAR} \end{minipage} \begin{minipage}{.4\linewidth} \texttt{CHAR} \end{minipage} \begin{minipage}{.4\linewidth} \texttt{CHAR} \end{minipage} \begin{minipage}{.4\linewidth} \texttt{CHAR} \end{minipage} \begin{minipage}{.4\linewidth} \texttt{CHAR} \end{minipage} \begin{minipage}{.4\linewidth} \texttt{CHAR} \end{minipage} \begin{minipage}{.4\linewidth} \texttt{CHAR} \end{minipage} \begin{min constraint XPKROLE_PERMISSION primary key (ROLE_ID, PERMISSION_ID)
);
/*==============================================================*/
/* Table: USERS *//*==============================================================*/
create table USERS (
  USERNAME VARCHAR2(15) not null
      constraint SYS_C009429 check ("USERNAME" IS NOT NULL) not deferrable,
  FIRST NAME VARCHAR2(50) not null,
  LAST_NAME V{\text{ARCHAR2(50)}} not null,
  PASSWORD VARCHAR2(50) not null
     constraint SYS_C009430 check ("PASSWORD" IS NOT NULL) not deferrable,
  ACTIVE IND CHAR CHAR not null
    constraint SYS C009431 check ("ACTIVE IND" IS NOT NULL) not deferrable,
  TIME_ZONE NUMBER not null,
  LANGUAGE VARCHAR2(30) not null,
  COMMENTS VARCHAR2(1000) not null,
   constraint PK_USERS primary key (USERNAME)
);
/*==============================================================*/
/* Table: USER_ACTION_LOG */
/*==============================================================*/
create table USER_ACTION_LOG (
```
#### Database Analyzer Manual 6.0

```
USER ACTION LOG ID NUMBER not null
     constraint SYS_C009371 check ("USER_ACTION_LOG_ID" IS NOT NULL) not deferrable,
USERNAME VARCHAR2(15) not null,
ACTION CODE VARCHAR2(10) not null
     constraint SYS_C009373 check ("ACTION_CODE" IS NOT NULL) not deferrable,
  COMMENTS VARCHAR2(1000),
  CREATE DATETIME TIMESTAMP not null
     constraint SYS_C009466 check ("CREATE_DATETIME" IS NOT NULL) not deferrable,
   constraint PK_ACTION_LOG primary key (USER_ACTION_LOG_ID)
);
/*==============================================================*/
/* Table: USER_ROLE */
/*==============================================================*/
create table USER_ROLE (
 USERNAME VARCHAR2(15) not null,
  ROLE ID NUMBER not null
     constraint SYS_C009439 check ("ROLE_ID" IS NOT NULL) not deferrable,
 ENABLED CHAR CHAR not null,
  constraint PK USER ROLE primary key (ROLE ID, USERNAME)
);
alter table CODE
  add constraint CODE HAS TYPE foreign key (CODE TYPE ID)
     references CODE_TYPE (CODE_TYPE_ID)
     not deferrable;
alter table DOCUMENT
   add constraint "DOCUMENT OWNER" foreign key (USERNAME)
     references USERS (USERNAME)
     not deferrable;
alter table PERMISSION
  add constraint DOCUMENT PERMISSION foreign key (DOCUMENT ID)
     references DOCUMENT (DOCUMENT_ID)
     not deferrable;
alter table ROLE_PERMISSION
  add constraint ROLE HAS PERMISSIONS foreign key (ROLE ID)
     references ROLE (ROLE_ID)
      not deferrable;
alter table ROLE_PERMISSION
   add constraint ROLE_PERMISSION foreign key (PERMISSION_ID)
     references PERMISSION (PERMISSION_ID)
     not deferrable;
alter table USER_ACTION_LOG
  add constraint USER HAS ACTIONS foreign key (USERNAME)
     references USERS (USERNAME)
     not deferrable;
alter table USER_ROLE
  add constraint ROLES_MAY_BE_ASSOC_TO_USER foreign key (ROLE_ID)
```

```
 references ROLE (ROLE_ID)
       not deferrable;
alter table USER_ROLE
  add constraint USER MAY HAVE ROLES foreign key (USERNAME)
       references USERS (USERNAME)
       not deferrable;
```
- <span id="page-23-0"></span>2. **Database Analyzer in the Development Process**
	- 1. Using Database Analyzer:
		- a. Analyze Database
		- b. Generate Code

When you generate code in the directory, "C:\Projects\gdaodemo\generated," your new directory structure will look something like the picture shown below:

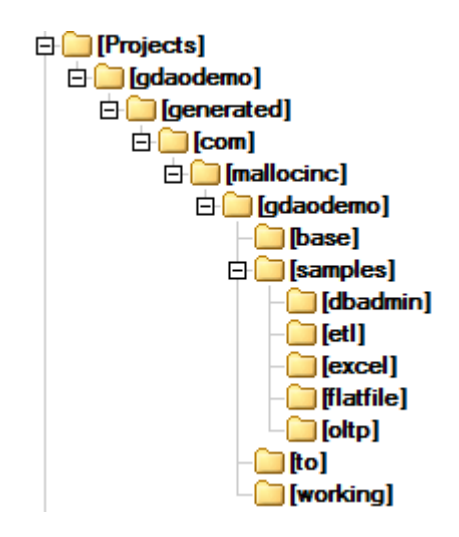

All directories and files under "C:\Projects\gdaodemo\generated" are generated by the Database Analyzer. Note that the names of these directories are set up in the screen "Code [Generator](#page-14-0) Tab" and they can be changed to fit your needs. Values in the example are used just to illustrate this concept.

Explanation of directory structure:

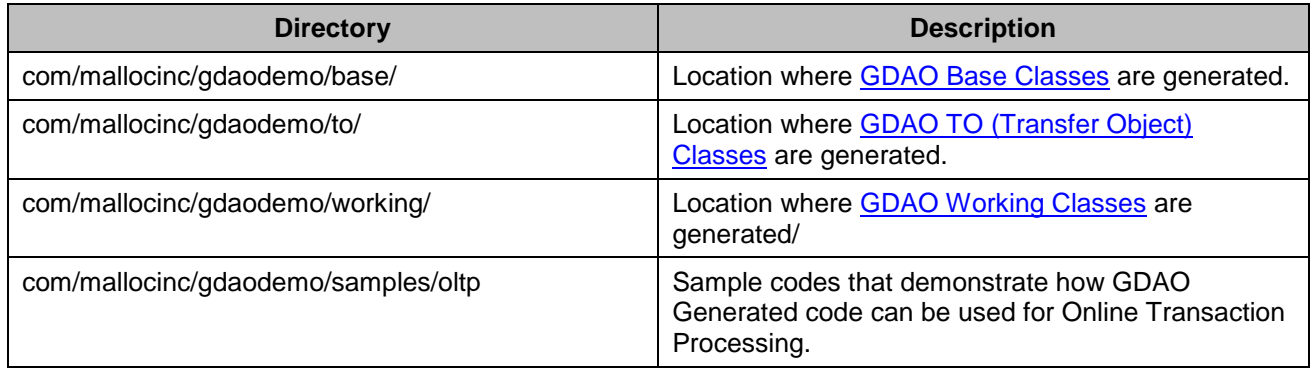

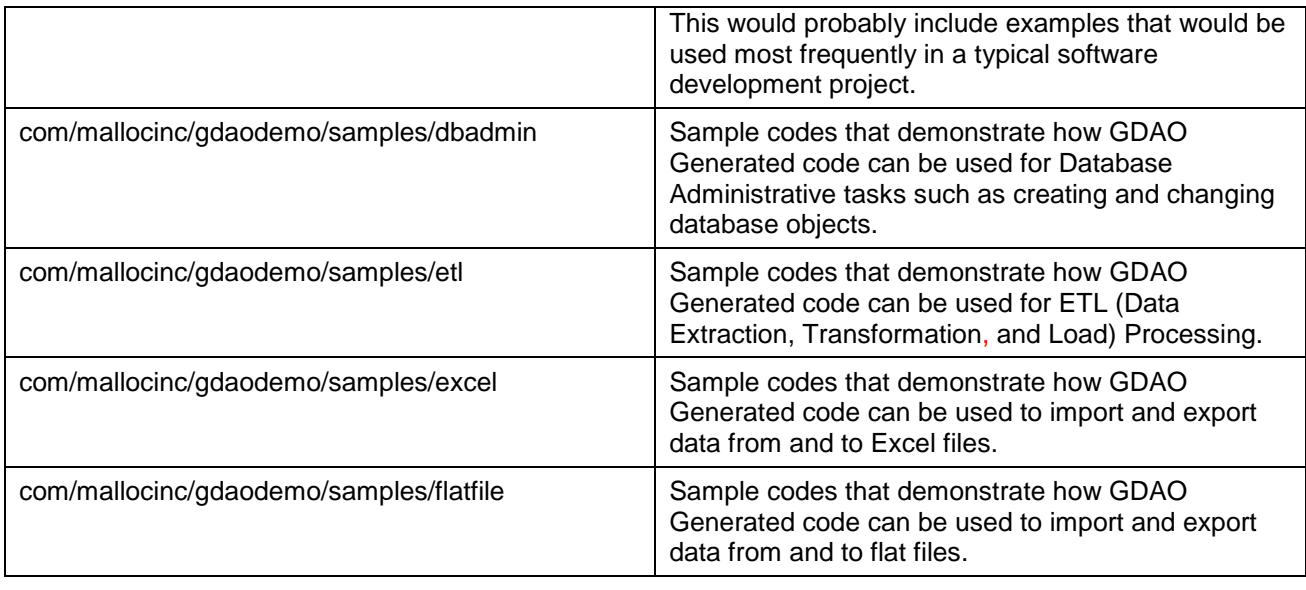

Sample Classes could be run "as is." However, the recommended process is to use them as a catalog of codes to extract the parts you need and put them in your own classes. For example, if you need a code that selects data from the table, you should find it in Sample class, extract it, and put it in your own class. In each of the Generated "Sample" classes, a "main()" method has a functionality to demonstrate how GDAO can be used (how the particular functionality should be invoked). A "main()" method demonstrates some other functionalities such as a connection to the database, getting parameters from Properties files, etc. You can always use your own methods to connect to the database and configure the application.

The development process using GDAO is demonstrated in various sample scenarios below.

Now you should include the following "jar" files to your project.

- 1. \Commons\commons-lang3-3.1.jar
- 2. \Commons\commons-io-2.1.jar
- 3. \Commons\commons-configuration-1.7.jar
- 4. \Commons\commons-collections-3.2.1.jar
- 5. \Commons\commons-logging-1.1.1.jar
- 6. \Excel\jxl.jar
- 7. \log4j\log4j-1.2.14.jar
- 8. \Oracle\Oracle11g\ojdbc6.jar
- 9. \Sybase\jconn3.jar
- 10. \Xerces\_2\_6\_2\resolver.jar
- 11. \Xerces\_2\_6\_2\xercesImpl.jar
- 12. \Xerces\_2\_6\_2\xml-apis.jar
- 13. \db2\db2jcc.jar
- 14. \db2\db2jcc\_license\_cu.jar
- 15. \plugins\DatabaseAnalyzerPlugin\_5.3.0\gdao.jar

All "jar" files except "gdao.jar" are available in the directory below; however, you can always try newer libraries from respective vendor sites:

c:\Database Analyzer\Database Analyzer 5.3\plugins\DatabaseAnalyzerPlugin\_5.3.0\libs

#### <span id="page-25-0"></span>3. **Template Constants**

### Constant values in templates are set in this property file:

\plugins\DatabaseAnalyzerPlugin\_5.3.0\bin\templates\gdao\_oracle.properties

### <span id="page-25-1"></span>4. **Log File**

#### Location of Database Analyzer Application Log File:

\log\dbadministrator.log

# **Development Scenario for Using GDAO Generated Code**

### <span id="page-26-1"></span><span id="page-26-0"></span>**1. Creating Test Data**

This example is going to demonstrate test data for tables USERS and USERS\_ACTION\_LOG. Data will be created in Excel Spreadsheets and then GDAO generated code will be used to load it into the database.

The easiest way is to create one spreadsheet per table:

- 1. The Spreadsheet will have a name with this naming convention *table\_name* + ".xls".
- 2. The first row in the Spreadsheet will be a header row and it will be ignored during the load process.
- 3. The number of columns, their order, and data type should match columns in the respective database table.

Note that these rules are given here as examples. In your own project, you have the flexibility to change these rules and in that case, the generated code should be altered accordingly. Also, all destination directories that you are going to create in the process described below are arbitrary and you can choose your own locations.

When you are done with this setup process, your directory structure will look something like this:

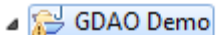

- $\triangleright$   $\blacksquare$  Referenced Libraries
- ⊿ <sup>●</sup> generated
	- ▲ <del>D</del> com.mallocinc.gdaodemo
		- $\triangleright$   $\blacksquare$  base
		- $\triangleleft$   $\overline{AB}$  samples
			- $\triangleright$   $\overline{AB}$  dbadmin

由 etl

- $\overline{AB}$  excel
	- > J CodeExcelSample.java
	- $\triangleright$   $\iota$  CodeTypeExcelSample.java
	- DocumentExcelSample.java
	- $\triangleright$   $\Box$  PermissionExcelSample.java
	- > J RoleExcelSample.java
	- > D RolePermissionExcelSample.java
	- > J UserActionLogExcelSample.java
	- > DserRoleExcelSample.java
	- > J UsersExcelSample.java
- $\triangleright$   $\overline{AB}$  flatfile
- $\triangleright$   $\frac{1}{2}$  oltp
- $\triangleright$   $\frac{1}{2}$  to
- $\triangleright$   $\blacksquare$  working
- ▲ <sup>●</sup> myapplication
	- $\triangleright \oplus$  com.mallocinc.gdaodemo
	- ▲ 4 dbconnections
		- dbconnections.txt
- **BA** JRE System Library [jre6]
- $\blacktriangle$  lib
	- $\triangleright \Box$  Commons
	- ▷ ② Excel
	- $\triangleright \triangleright$  log4j
	- Dracle →
		- gdao.jar
- $\blacktriangle$  log
	- dbadministrator.log
- $\blacktriangle$  test data
	- 图 code.xlsx
	- 图 user\_action\_log.xls
	- 图 users.xls
	- demo.cfg
	- gdaodemo\_db\_report.html
	- gdaodemo.dba
	- gdaodemo.dba.bak
	- gdaodemo.log

In order to use the test file provided with this demo as well as convenient methods for connecting to the database, you need to do the following:

### <span id="page-28-0"></span>**2. Create Your Application Code Directory**

Create a directory "**myapplication**" where you are going to store your manually created code.

### <span id="page-28-1"></span>**3. Edit "dbconnections.txt" File**

Under your "**myapplication**" directory, create directory "**dbconnections**" and copy the provided "dbconnections.txt" to this new location. Edit "dbconnections.txt" to match your database parameters. Using the main method of every "Sample" class, you will be able to connect to various databases by only selecting the database connection id that is defined in this file (see Sample class for details). Remember that you can always code your own way to create a database connection. This functionality is provided for your convenience.

### <span id="page-28-2"></span>**4. Copy test files to your directory**

Copy test data to directory "c:\Projects\gdaodemo\test\_data\".

You can find the Excel test file in directory:

c:\Database Analyzer\Database Analyzer 5.3\plugins\DatabaseAnalyzerPlugin\_5.3.0

- 1. \bin\oracle\Code Generator Demo\test\_data\excel\_files\user\_action\_log.xls
- 2. \bin\oracle\Code Generator Demo\test\_data\excel\_files\users.xls

### <span id="page-28-3"></span>**5. Edit Application Configuration File**

Edit "c:\Projects\gdaodemo\demo.cfg" file.

```
#GDAO demo configuration file
db_connection_id=GDAODEMO
excel test files directory=./test data/
excel file suffix=xls
```
### <span id="page-28-4"></span>**6. Run Sample Code**

You are now ready to run your sample code. For example, if you run "UsersExcelSample", records will be loaded from excel file "users.xls" into the database table "USERS". Note that the "main()" method of sample class has other functions that are commented out. For example – extracting data from the database into the Excel file and updating database based on data in the Excel file. If you need to keep any of these functionalities, you can de-comment them in Sample class or copy the related code into your own class.

When you run this sample code, it should produce an output in the log file similar to this one:

```
2012-01-02 19:00:59,136 INFO [main] UsersExcelSample -> Current Directory -> C:\Projects\gdaodemo
2012-01-02 19:00:59,214 INFO [main] UsersExcelSample -> dbConnectionId = GDAODEMO
2012-01-02 19:00:59,214 INFO [main] UsersExcelSample -> excelTestFilesDirectory = ./test_data/
2012-01-02 19:00:59,214 INFO [main] UsersExcelSample -> excelFileSuffix = xls
2012-01-02 19:00:59,214 INFO [main] GDAODatabaseConnectionFactory -> dbConnectionsFileURL:
[file:/C:/Projects/gdaodemo/bin/dbconnections/dbconnections.txt]
2012-01-02 19:00:59,214 INFO [main] GDAODatabaseConnectionFactory -> dbConnectionsFileURL.getFile():
[/C:/Projects/gdaodemo/bin/dbconnections/dbconnections.txt]
2012-01-02 19:00:59,230 INFO [main] FlatFileLoaderBase -> Current directory: 'C:\Projects\gdaodemo'
2012-01-02 19:00:59,230 INFO [main] FlatFileLoaderBase -> Input file : 
'C:\Projects\gdaodemo\bin\dbconnections\dbconnections.txt'
2012-01-02 19:00:59,230 INFO [main] FlatFileLoaderBase -> ***************** Input file information 
*******************
2012-01-02 19:00:59,230 INFO [main] FlatFileLoaderBase -> Name: 
C:\Projects\gdaodemo\bin\dbconnections\dbconnections.txt
2012-01-02 19:00:59,230 INFO [main] FlatFileLoaderBase -> Size: 992 bytes
2012-01-02 19:00:59,230 INFO [main] FlatFileLoaderBase -> Created: 2012-01-01 10:33:14.036
2012-01-02 19:00:59,230 INFO [main] FlatFileLoaderBase -> Current directory: 'C:\Projects\gdaodemo'
2012-01-02 19:00:59,230 INFO [main] FlatFileLoaderBase -> 
************************************************************
2012-01-02 19:00:59,230 INFO [main] DBConnectionsLoader -> Processing DB Connection file: 
[/C:/Projects/gdaodemo/bin/dbconnections/dbconnections.txt]
2012-01-02 19:00:59,230 INFO [main] DBConnectionsLoader -> ***** Found a match!: GDAODEMO ******
0. [ GDAODEMO]
1. [ GDAODEMO Database - Oracle 11g]
2. [ jdbc:oracle:thin:@zvista:1521:zoracle]
3. [ GDAODEMO]
4. [ GDAODEMO]
5. [ oracle.jdbc.driver.OracleDriver]
2012-01-02 19:00:59,230 INFO [main] FlatFileLoaderBase -> File 
'C:\Projects\gdaodemo\bin\dbconnections\dbconnections.txt' is processed in: 0 ms
Connection name: GDAODEMO
Connection description: GDAODEMO Database - Oracle 11g
Connection URL: jdbc:oracle:thin:@zvista:1521:zoracle
Username: GDAODEMO
Password: GDAODEMO
Driver: oracle.jdbc.driver.OracleDriver
2012-01-02 19:00:59,573 INFO [main] GDAODatabaseConnectionFactory -> Connected to "GDAODEMO Database - Oracle 
11g"
2012-01-02 19:00:59,573 INFO [main] UsersExcelSample -> Test File = ./test_data/USERS.xls
2012-01-02 19:00:59,822 INFO [main] UsersExcelSample -> Spreadsheet has 70 rows and 8 columns
zorank;Bruce;Kelly;daryl777;Y;5;ENGLISH;Test user 1
peter;Bryan;Macbeth;james777;N;3;FRENCH;Test user 2
john;Calvin;Macdonald;_roberto_;N;2;GERMAN;Test user 3
johana;Caroline;Bagley;laxuss;Y;-1;ENGLISH;Test user 4
jannah;Carolyn;Bagwell;pion;Y;3;FRENCH;Test user 5
daryl;Casey;Bailey;li0n;N;-10;GERMAN;Test user 6
bianka;Cathy;Bainbridge;cr0ok;N;12;ENGLISH;Test user 7
andrej;Charles;Baker;h00k;Y;11;FRENCH;Test user 8
zkukoljac;Christie;Ball;captainNemo;Y;0;GERMAN;Test user 9
myuser;Christy;Banahan;Groot10;N;4;ENGLISH;Test user 10
worklduser;Chuck;Bannon;diogen;N;4;FRENCH;Test user 11
sara;Cindy;Barnett;nancy22;Y;5;GERMAN;Test user 12
mara;Clark;Barrett;coyote6;Y;5;ENGLISH;Test user 13
bara;Claude;Barry;coyote10;N;5;FRENCH;Test user 14
shinami;Cliff;Barton;^ROWER;N;5;GERMAN;Test user 15
johan;Clint;Baskin;paddler^^;Y;6;ENGLISH;Test user 16
dan;Colin;Bates;Dijon%1;Y;6;FRENCH;Test user 17
jeffrey;Cory;Beattie;Ajilon;N;6;GERMAN;Test user 18
lui;Courtney;Beckett;pujilon?^;N;6;ENGLISH;Test user 19
zoran11;Craig;Beegan;56zeus;Y;7;POLISH;Test user 20
zoran12;Crystal;Begg;2bobo;N;8;DUCH;Test user 21
googleXz;Curt;Behan;1fred;N;8;DUCH;Test user 22
superman;Cynthia;Bell;fredex;Y;8;ENGLISH;Test user 23
supergirl;Dale;Bellew;biovax;Y;9;SPANISH;Test user 24
tiger;Dale;Bennett;trixus;N;8;SPANISH;Test user 25
peters;Dan;Bentley;triluim55;N;9;ENGLISH;Test user 26
fabio;Dana;Berry;vally44;Y;9;FRENCH;Test user 27
krakinho;Dana;Biggs;nelly;Y;9;GERMAN;Test user 28
antilope;Danielle;Black;xnelly;N;10;ENGLISH;Test user 29
mire;Danny;Blake;cycler;N;10;FRENCH;Test user 30
daryl777;Darlene;Blaney;askme1;Y;10;GERMAN;Test user 31
james777;Darren;Boden;123456;Y;10;ENGLISH;Test user 32
roberto;Darren;Boland;890865;N;11;FRENCH;Test user 33
laxus;Dave;Bolger;x23;N;5;GERMAN;Test user 34
pion;Dawn;Bolton;kajun;Y;3;ENGLISH;Test user 35
lion;Deanna;Bourke;kajun33;Y;2;FRENCH;Test user 36
crook;Debbie;Boyce;li0n;N;-1;GERMAN;Test user 37
hook;Debby;Boylan;cr0ok;N;3;ENGLISH;Test user 38
```
captain;Denise;Bowen;h00k;Y;-10;FRENCH;Test user 39 superuser;Dennis;Boyle;captainNemo;N;12;GERMAN;Test user 40 admin; Derek; Bradley; Groot11; N; 11; ENGLISH; Test user 41 Administrator;Diana;Bradshaw;diogen;Y;0;FRENCH;Test user 42 root;Diane;Brady;nancy23;Y;4;GERMAN;Test user 43 diogen;Dillon;Brahney;coyote14;N;4;ENGLISH;Test user 44 nancy22;Dirk;Breheny;coyote18;N;5;POLISH;Test user 45 coyote6;Dominic;Brannigan;^ROWER;Y;5;DUCH;Test user 46 coyote10;Don;O'brannigan;paddler^^;Y;5;DUCH;Test user 47 ROWER;Donald;Breeden;Dijon%2;N;5;ENGLISH;Test user 48 paddler;Donna;Breen;Ajilon;N;6;SPANISH;Test user 49 Dijon;Doris;Brennan;pujilon?^;Y;6;SPANISH;Test user 50 Ajilon;Dorothy;Breslin;56zeus;Y;6;ENGLISH;Test user 51 pujilon;Doug;Bresnahan;2bobo;N;6;FRENCH;Test user 52 zeus;Douglas;Brewer;1fred;N;7;GERMAN;Test user 53 bobo;Dustin;Mcbride;fredex;Y;8;ENGLISH;Test user 54 fred;Dylan;O'brien;biovax;Y;8;FRENCH;Test user 55 fredex;Earl;Briody;trixus;N;8;GERMAN;Test user 56 biovax;Eddie;Broderick;triluim56;N;9;ENGLISH;Test user 57 trixus;Edgar;Brodigan;vally45;Y;5;FRENCH;Test user 58 triluim;Edwin;Brogan;nelly;N;3;GERMAN;Test user 59 vally;Eli;Brophy;xnelly;N;2;ENGLISH;Test user 60 nelly;Elizabeth;Brooks;cycler;Y;-1;FRENCH;Test user 61 xnelly;Ellen;Brown;askme2;Y;3;GERMAN;Test user 62 cycler;Elliot;Browne;1658274;N;-10;ENGLISH;Test user 63 askme1;Emily;O'bryant;2425683;N;12;FRENCH;Test user 64 A123456;Eric;Bryson;x24;Y;11;GERMAN;Test user 65 b890865;Erica;Buckley;kajun;Y;0;ENGLISH;Test user 66 x23;Erin;Burke;kajun34;N;4;FRENCH;Test user 67 kajun;Erin;Burnett;li0n;N;4;GERMAN;Test user 68 kajun33;Ernie;Burns;cr0ok;Y;5;ENGLISH;Test user 69 2012-01-02 19:01:00,182 INFO [main] BaseDbEntityClass -> Total number of rows in TABLE USERS : 69 2012-01-02 19:01:00,182 INFO [main] UsersExcelSample -> Inserted Records in TABLE USERS DB: 69. Errors: 0 2012-01-02 19:01:00,182 INFO [main] UsersExcelSample -> Total row count in TABLE "USERS") is 69

# **Creating Database Reports**

<span id="page-31-0"></span>All reports are produced in HTML format and can be opened in all popular browsers. Reports are also editable – they can be imported into, for example, MS Word where the file can be converted in a different format, including Microsoft ".doc" format. Once the HTML file is imported into Word, user can add footers, headers, and page number as well as select paper orientation and basically use any MS Word feature to make the document look like any other company document. Some examples are provided below.

#### **Special features:**

- $\circ$  reports can be opened in any browser, no need for specialized software to read reports
- o reports are editable
- o provide information about the database structure and data
- $\circ$  provide warnings and suggestions about possible improvements of the data model
- o easy to produce
- $\circ$  available in three different formats with options to include or exclude sections of the report

Sample MS Word Documents.

**Classic** report provides information about the database server, databases (Sybase and MS SQL Server support multiple databases under the same database server), schemas, tables and views, columns, and data.

**Continuous** report provides the same information as Classic report; however, in a format which is suitable for adding new columns to the document. This is particularly handy when users want to put some additional information such as data transformation rules in case of a mapping document.

**Relationship** report provides information about referential integrity in the database. This report allows the user to see which Primary Key columns are referenced by which foreign key columns and vice versa. Some popular data modeling tools cannot give information about parent columns, so this feature is a great addition to Case tools.

Common sections in all reports:

- o Basic database server features
- o Database server limitations
- o Database server supporting features
- o List of databases
- o Detailed tables of information
- o List of schemas in the database selected to be analyzed
- o List of tables in databases and schema selected to be analyzed
- $\circ$  Detailed columns of the information section (at the end of the document)

## <span id="page-32-0"></span>**1. Report sections**

### <span id="page-32-1"></span>1. **Basic database server features**

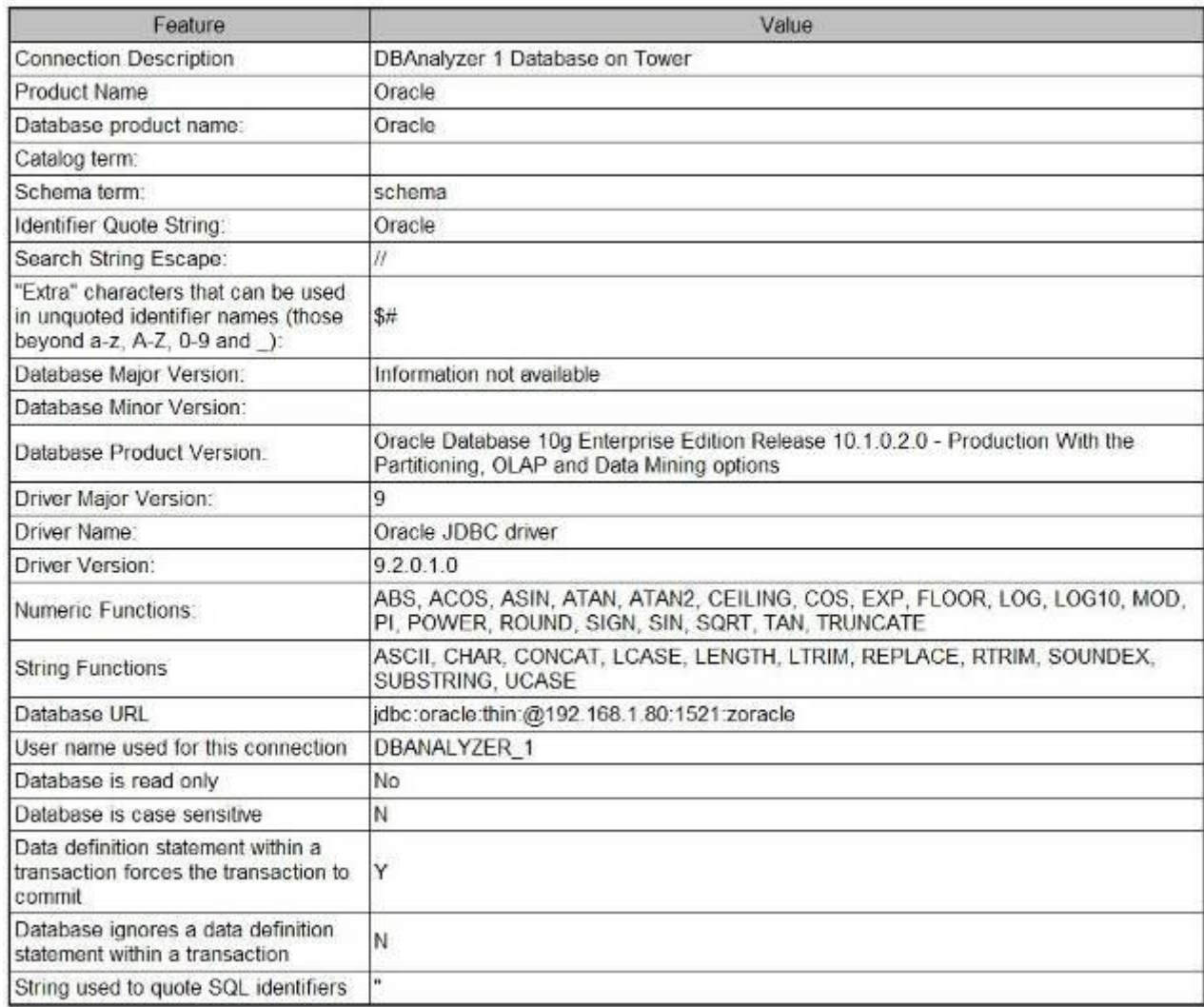

### <span id="page-33-0"></span>2. **Database Server limitations**

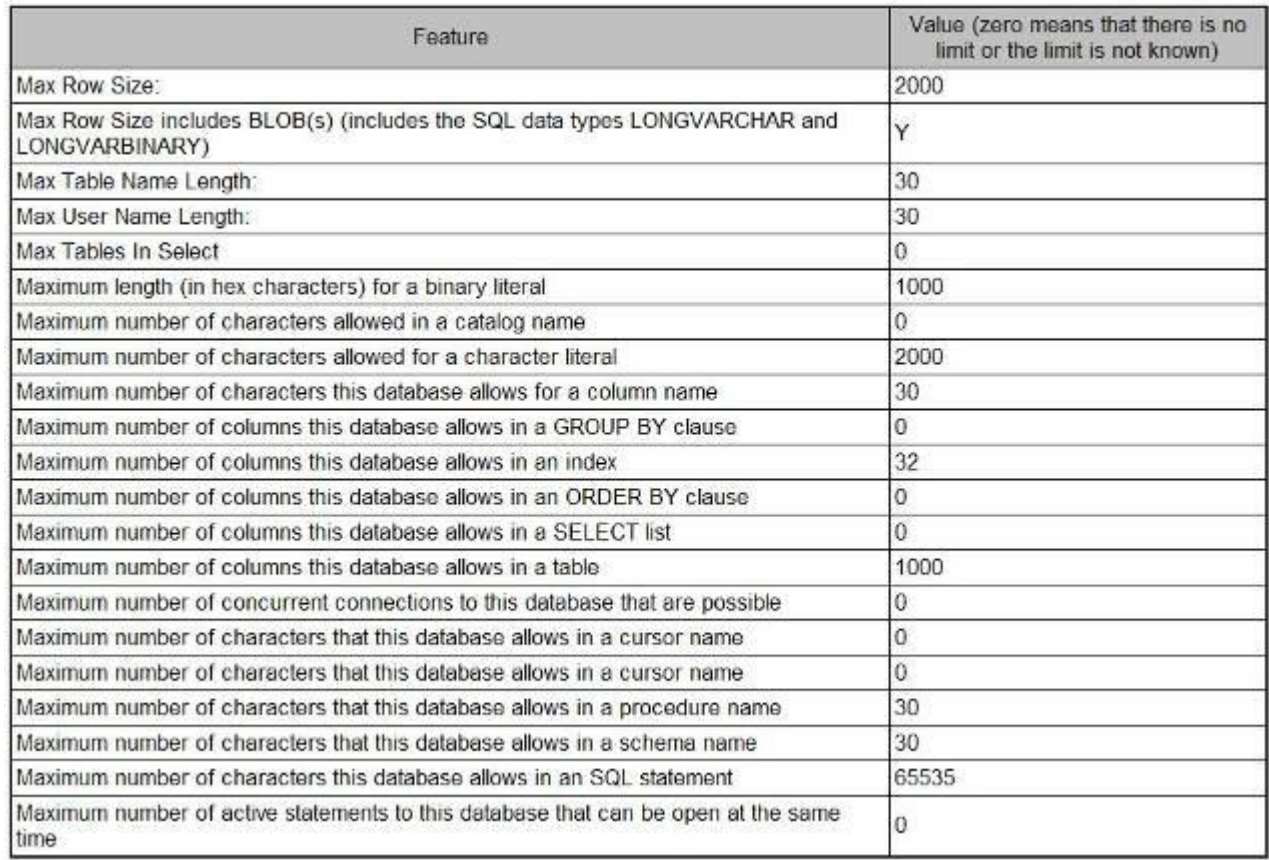

### List of schemas in the database selected to be analyzed

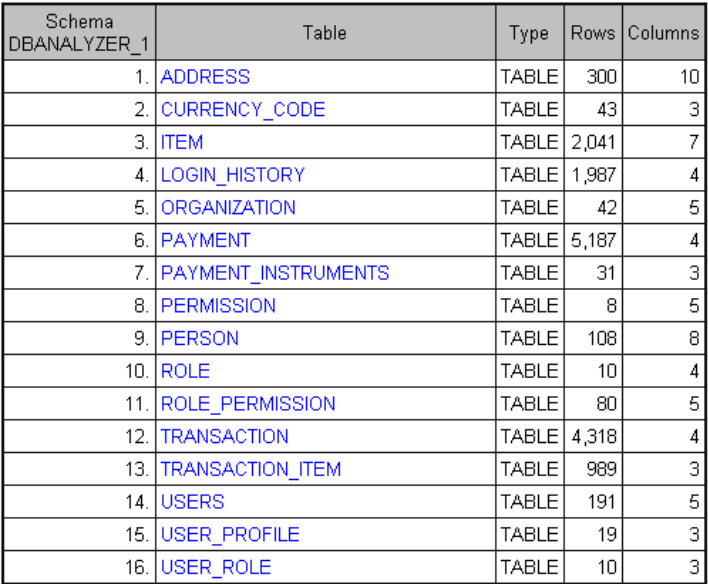

### Database server supporting features

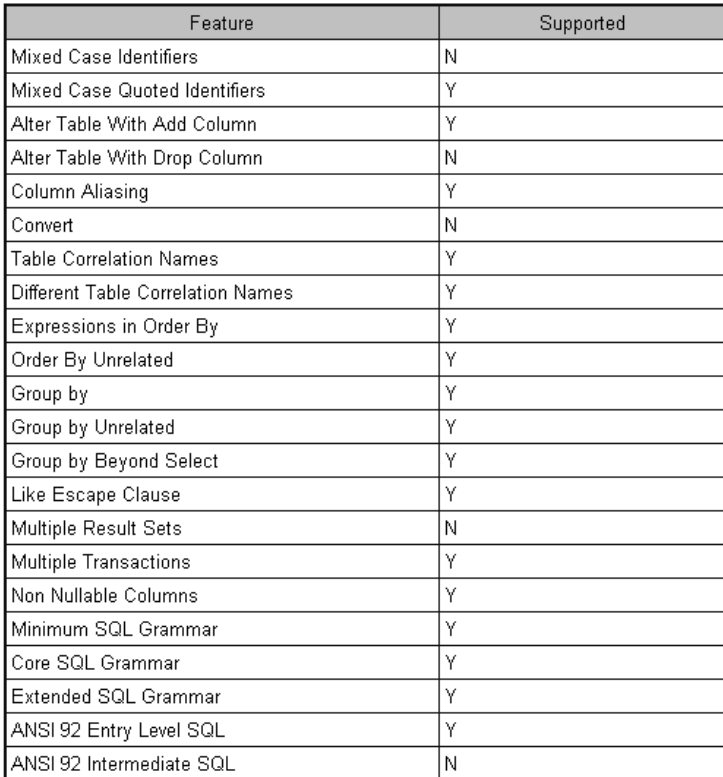

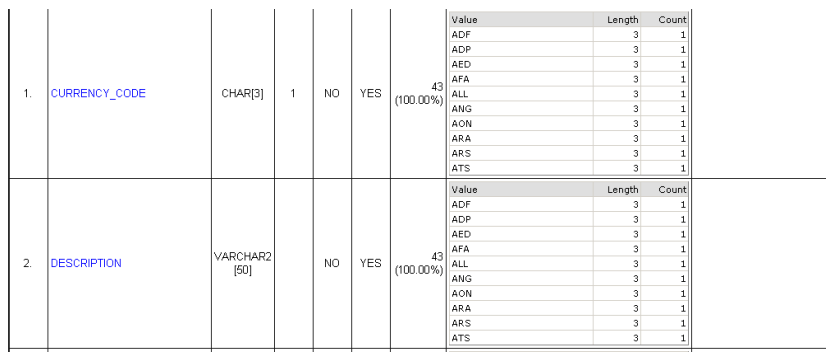

#### **Data duplication**

CURRENCY\_CODE and DESCRPTIONS have the same values and it is very likely that one of these columns is redundant.

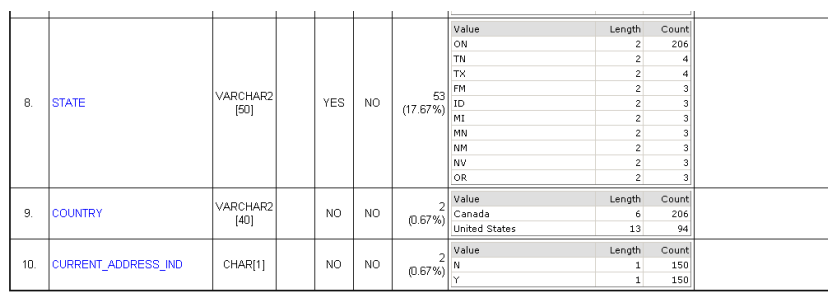

#### **Data Dispersion**

Verify if data dispersion is as expected. For example, "ON" appears fifty times more than any other STATE. "Canada" and "US" are the only countries in the COUNTRY field though Canada is much more frequent.

CURRENT\_ADDRESS\_IND has exactly 50% of "Y" and "N" – how likely is it to have that split?

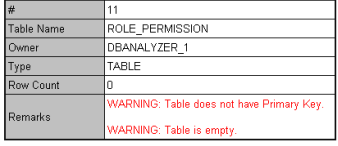

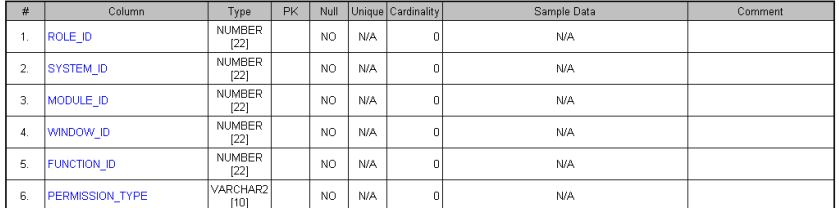

#### **Modeling Issues - Primary Keys**

Warnings are shown in RED in case the table requires immediate attention. In this case, the table is missing a Primary Key and it is very likely that the model needs to be verified and corrected.

Also, a table may not have any records. Business logic may need to be verified to confirm whether this table is in fact required.

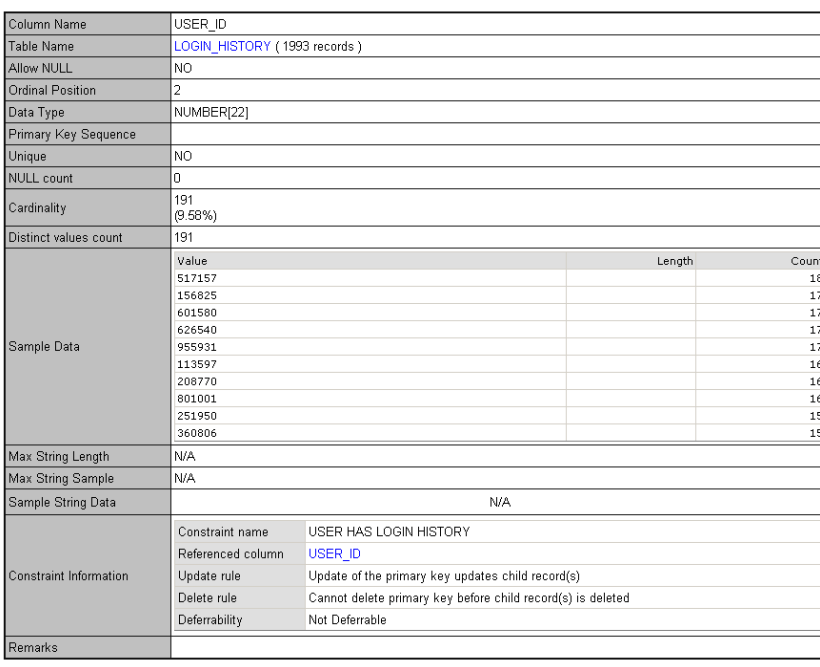

#### **Detailed column information**

This is the optional section in the report. It provides detailed information about database table columns.

"Constraint Information" is particularly useful as it provides information about the referenced column and rules associated to the behavior enforced by the constraint, as well as update, delete rule, and deferability. Many ERD tools will not be able to provide this information.

Note that the table name is an active link which you can use to quickly go back to the table detail section.

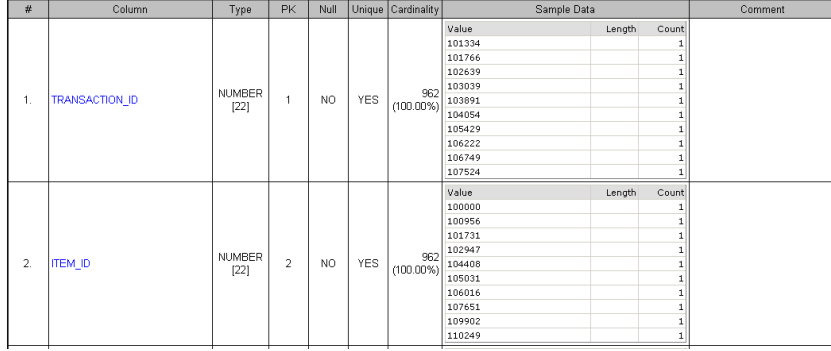

#### **Data Anomalies**

For this associative table, data sample reveals possible data anomaly - all items are associated only to one transaction.

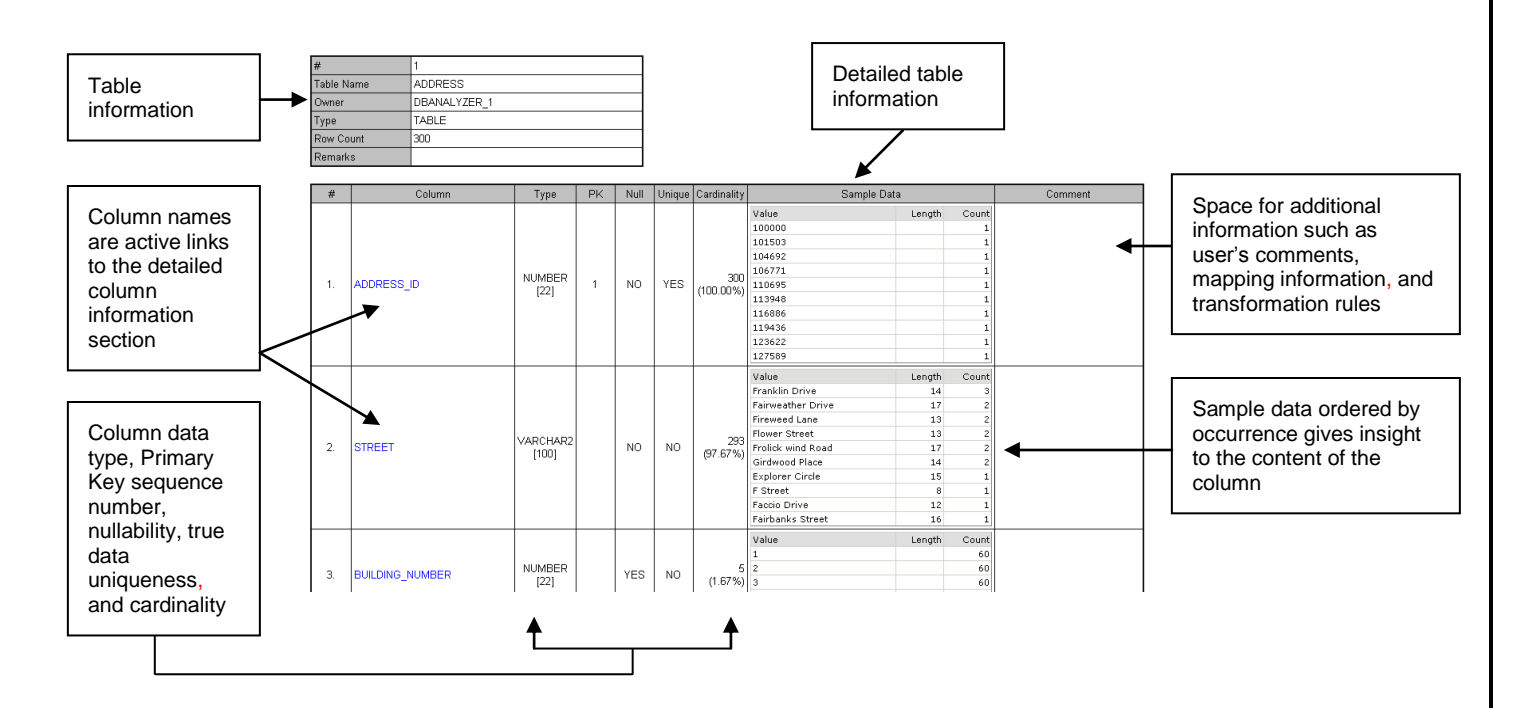

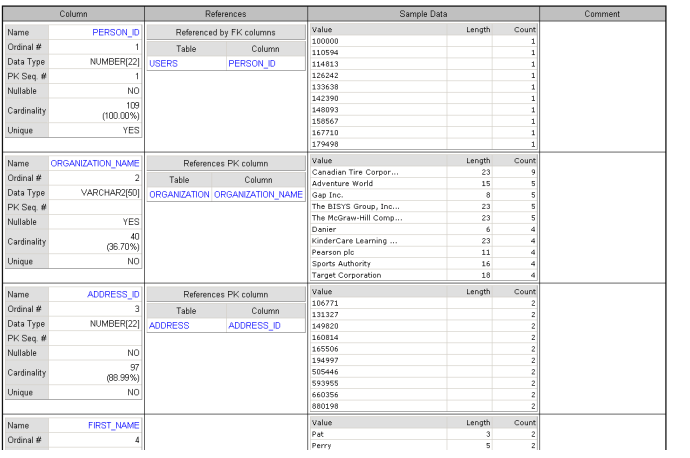

#### **Referential Integrity**

This report gives you information about relationships defined between database tables. You can see what columns are referencing the table's Primary Key and what Primary Keys are referenced by the table's Foreign Keys.

Note that all table and column name fields are active links.

# **Creating Ordered Tables Lists**

<span id="page-39-0"></span>As mentioned before, this feature is used to produce an ordered table list depending on the relationship between tables. For example, if you want to drop table by table, you would use this method to create a list of tables ordered in the way tables can be dropped, meaning that tables with no children will be dropped first.

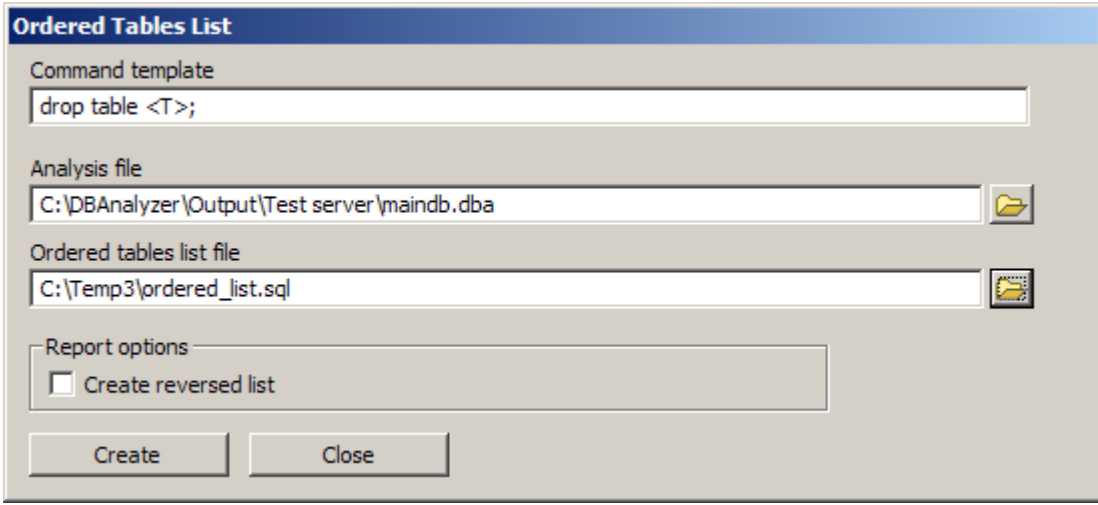

This method creates another list with the reverse order from the list created by method "getOrderedTableList". For example, this option can be used to create tables.

File "C:\Temp3\ordered\_list.sql" will be created with the following content (see data model on next page):

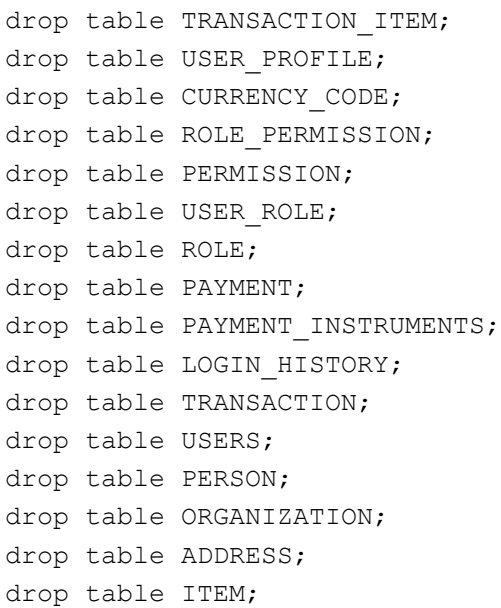

Note that the database views are ignored when an ordered tables list is created.

# **Automating Tasks**

### <span id="page-40-1"></span><span id="page-40-0"></span>**1. Running Database Analyzer from the command line in Batch Mode**

Once you set up your project configuration, it is practical to run Database Analyzer Tasks in Batch Mode. By running DB Analyzer from the command line you can accomplish several tasks without user interaction:

- 1. Analyze database
- 2. Generate Java Code
- 3. Format Generated Java Code
- 4. Produce Reports

In order to run scripts, you need to install Cygwin.

This is the sample script used to run DB Analyzer in "batch" mode from the command line:

\dba\DBA Main\scripts\cygwin\_scripts\run.sh

## **GDAO Architecture**

<span id="page-41-0"></span>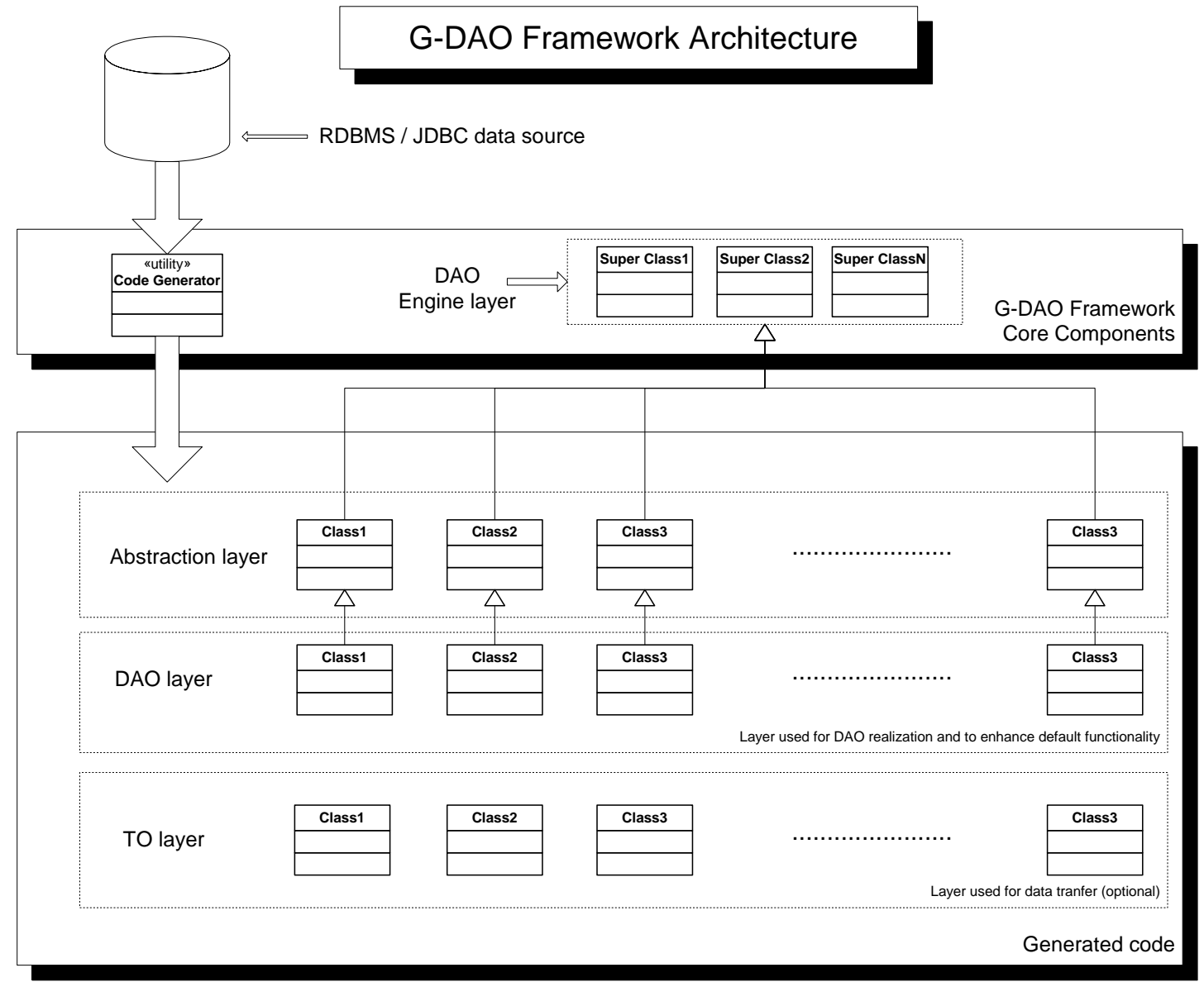

# **Appendix**

<span id="page-42-0"></span>Now you are ready to create a directory where you are going to put your manually created code. In this example, we will create:

C:\Projects\gdaodemo\myapplication

After analyzing the GDAO DEMO database and generating code in directory C:\Projects\gdaodemo\generated", you can take copies of classes:

c:\Projects\gdaodemo\generated\com\mallocinc\gdaodemo\samples\excel\UserActionLogExcelSample.java c:\Projects\gdaodemo\generated\com\mallocinc\gdaodemo\samples\excel\UsersExcelSample.java

When you are copying, you should include all directories that form a class package. For example, you should copy "com\mallocinc\gdaodemo\samples\excel\UserActionLogExcelSample.java" to "C:\Projects\gdaodemo\myapplication"

After you are done with copying, you can rename classes according to your project naming convention.

## **Sample database Connections**

### <span id="page-42-2"></span><span id="page-42-1"></span>**2. DB2**

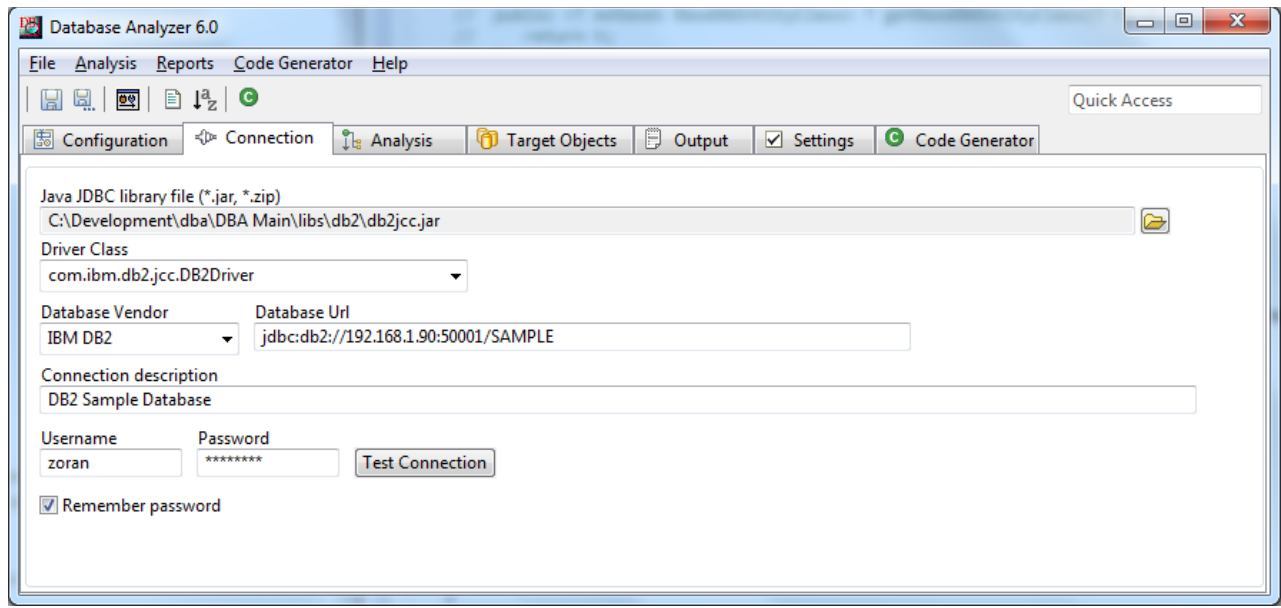

# **Upgrading Eclipse**

When you upgrade to the next version of the Eclipse you usuially have to do the following:

- 1. Double click on "dbanalyzer\_64.product" (if you are using 32 bit then "dbanalyzer\_32.product"
- 2. Go to "dependencies" tab
- 3. Click on "required Plug-ins"
- 4. Remove invalid (not found) plug ins from the list. The have a small icon indicatior that they are invalid.
- 5. Save and run the project again

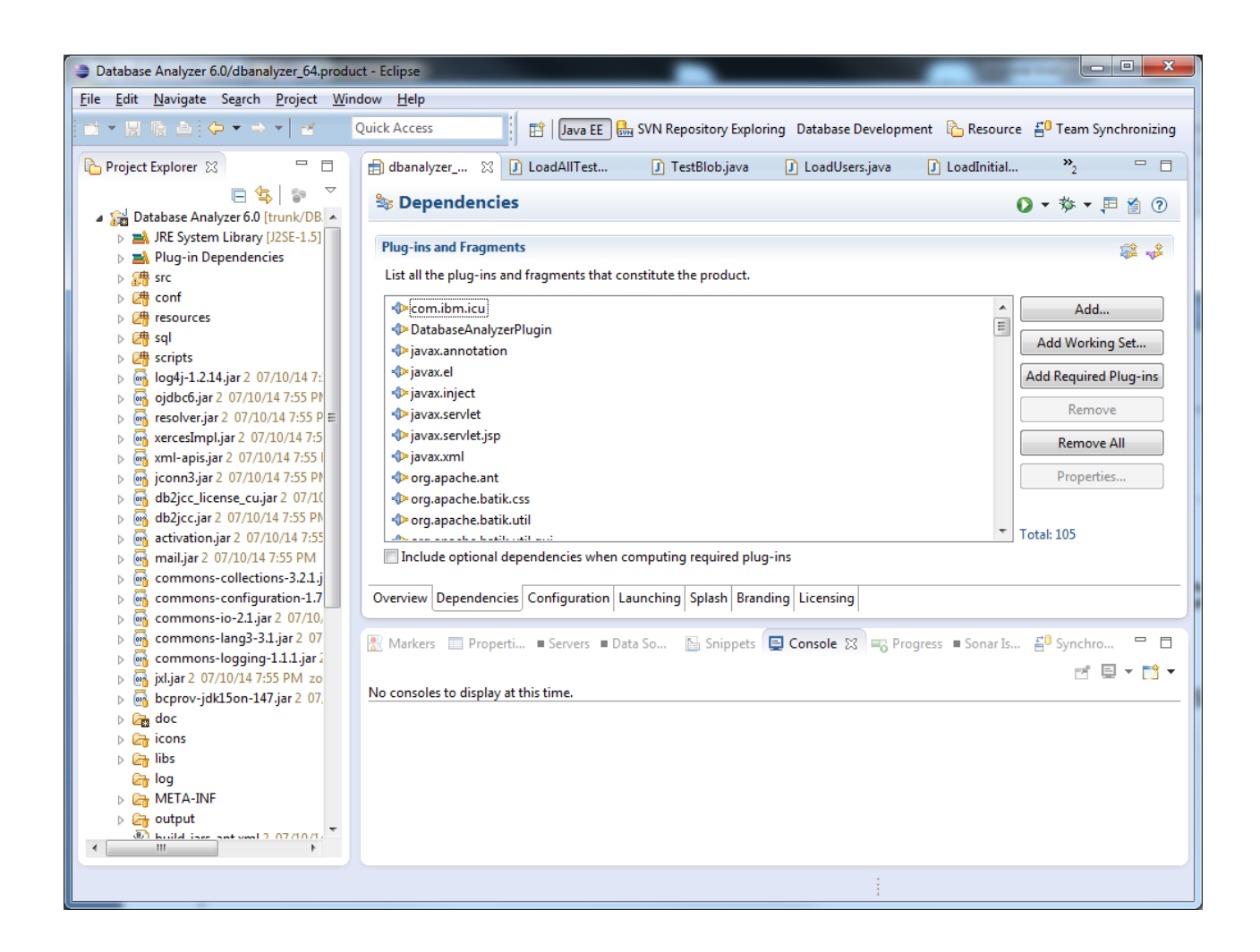